# **Mageia Netwerkinstallatie**

Het hulpprogramma om Mageia te installeren met behulp van externe pakkettendepots

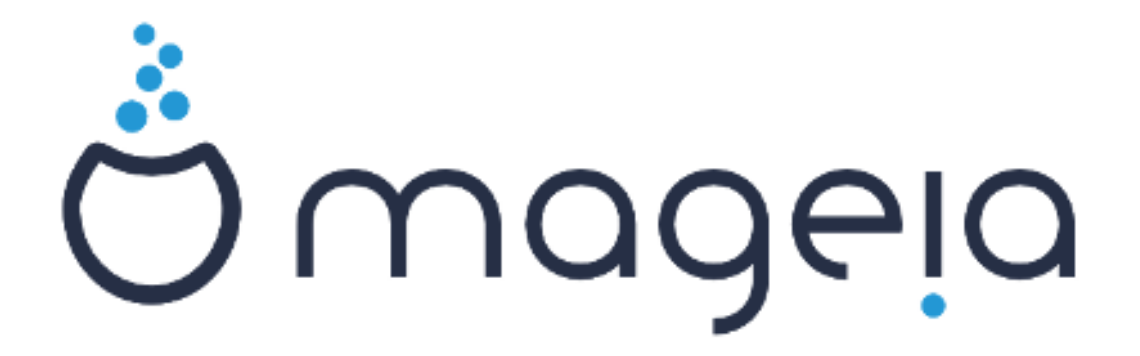

De teksten en de schermafbeeldingen in deze handleiding zijn beschikbaar onder de CC BY-SA 3.0 licentie <http://creativecommons.org/licenses/by-sa/3.0/>

Deze handleiding werd geproduceerd met behulp van het [Calenco CMS](http://www.calenco.com) [\[http://](http://www.calenco.com) [www.calenco.com](http://www.calenco.com)], ontwikkeld door [NeoDoc](http://www.neodoc.biz) [[http://www.neodoc.biz\]](http://www.neodoc.biz)

Het is geschreven door vrijwilligers in hun vrije tijd. Neem contact op met het [Documentatieteam](https://wiki.mageia.org/en/Documentation_team) [[htt](https://wiki.mageia.org/en/Documentation_team)[ps://wiki.mageia.org/en/Documentation\\_team](https://wiki.mageia.org/en/Documentation_team)] als u mee wilt helpen deze handleiding te verbeteren.

## **Mageia Netwerkinstallatie**

# Inhoudsopgave

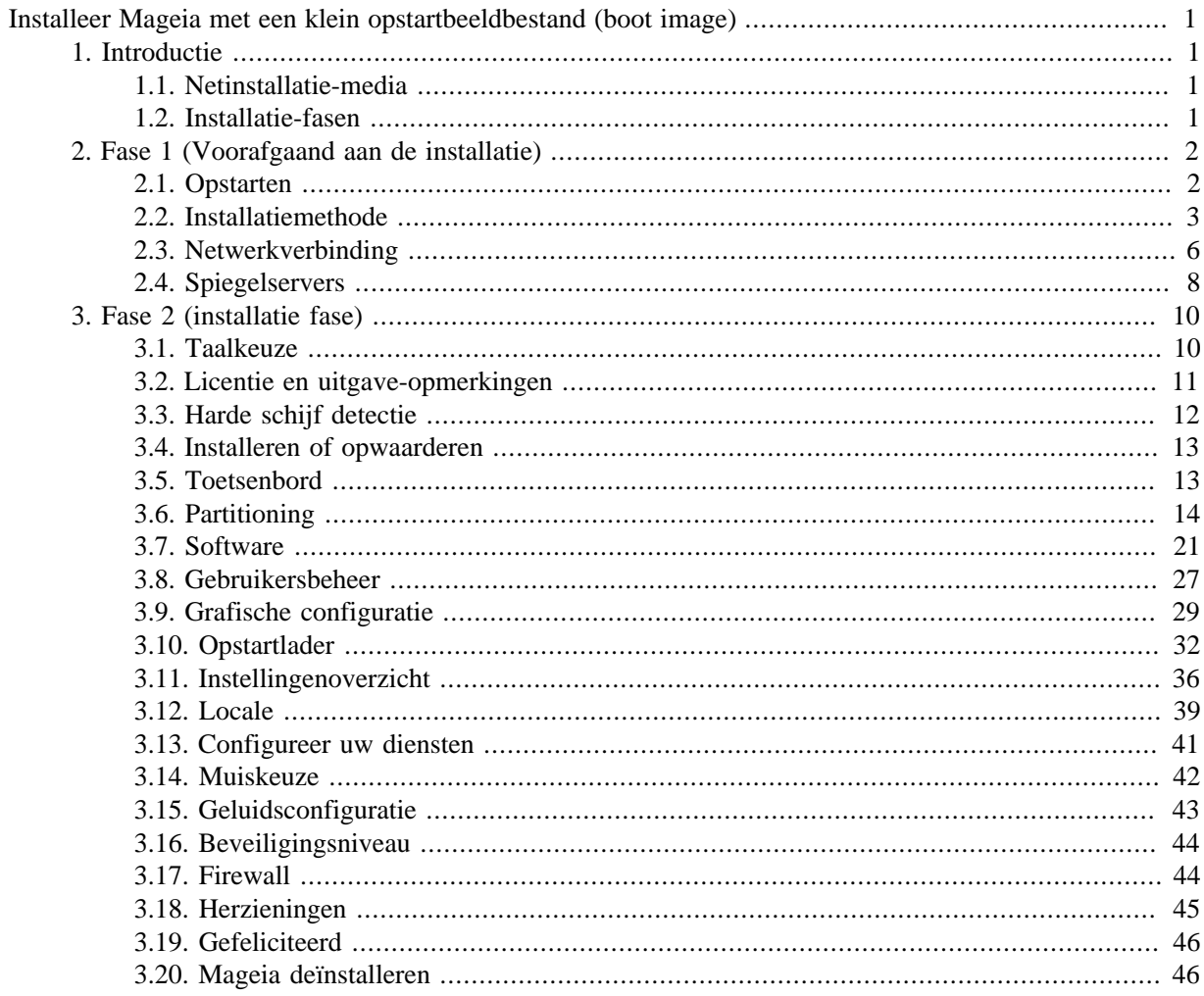

# Lijst van figuren

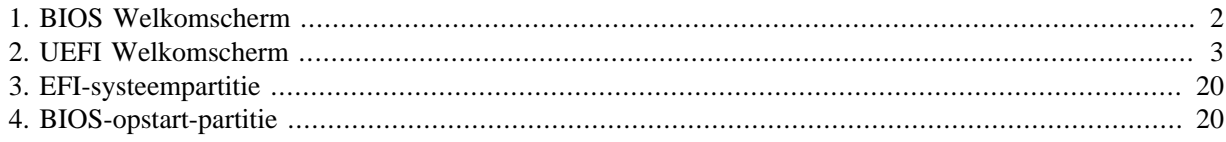

# <span id="page-4-0"></span>**Installeer Mageia met een klein opstartbeeldbestand (boot image)**

## <span id="page-4-1"></span>**1. Introductie**

## <span id="page-4-2"></span>**1.1. Netinstallatie-media**

### **1.1.1. Beschrijving**

Deze minimale iso-bestanden bevatten:

- minder dan 120 MB en zijn geschikt als er te weinig bandbreedte is om een volledige dvd te downloaden, of als u een pc heeft zonder dvd-station of die niet van een geheugenstick kan opstarten.
- niet meer dan wat nodig is om (a) het DrakX-installatieprogramma te starten en (b) DrakX-installer-stage2 en andere pakketten te vinden die nodig zijn om de installatie voort te zetten en te voltooien.

De benodigde bronpakketten kunnen op de harde schijf van een pc, een lokaal station, een lokaal netwerk of op internet staan.

#### **1.1.2. Beschikbaarheid**

Er zijn twee versies van de Netwerkinstallatie-media

- **netinstall.iso** Voor degenen die liever geen niet-vrije software gebruiken, bevat dit iso-bestand alleen vrije software.
- **netinstall-nonfree.iso** Dit iso-bestand bevat aanvullende fabrikantseigen stuurprogramma's, die mogelijk nodig zijn voor uw netwerkapparaat, schijfbeheerder, enz.

Beide versies zijn beschikbaar in de vorm van afzonderlijke 32-bit en 64-bit ISO's. U kunt ze hier vinden: <https://www.mageia.org/downloads/>

### **1.1.3. Voorbereiding**

Na het downloaden van het beeldbestand, brand het op een cd/dvd of, als u het liever op een usbstick wilt zetten, volg de instructies hier: [https://wiki.mageia.org/en/Installation\\_Media#Dump\\_Magei](https://wiki.mageia.org/en/Installation_Media#Dump_Mageia_ISOs_on_an_USB_stick)[a\\_ISOs\\_on\\_an\\_USB\\_stick](https://wiki.mageia.org/en/Installation_Media#Dump_Mageia_ISOs_on_an_USB_stick)

## <span id="page-4-3"></span>**1.2. Installatie-fasen**

De installatie wordt uitgevoerd in twee fasen:

- **Fase 1** Dit is de voor-installatie fase. U dient de methode en details te geven voor toegang tot het medium dat de te gebruiken bestanden voor de installatie bevat. Als de methode een server betreft, dan zal de netwerkverbinding worden geactiveerd. Dit kan een WiFi-verbinding met WEP- of WPA2-versleuteling zijn (maar schenk a.u.b. aandacht aan de Waarschuwing hieronder betreffende de toetsenbordinvoer).
- **Fase 2** Dit is de werkelijke installatiefase, die automatisch zal beginnen zodra een verbinding met de installatiebestanden tot stand is gebracht.

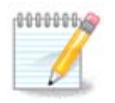

Tijdens Fase 1 zal niets naar uw harde schijf geschreven worden, dus desgewenst kunt u op elk moment in deze fase de installatie veilig stoppen. U kunt dit doen door te drukken op **Ctrl**+**Alt**+**Del**.

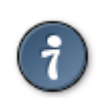

U kunt **Alt**+**F3** gebruiken om het logboek te lezen en **Alt**+**F1** om terug te keren naar het installatiescherm.

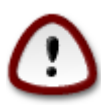

Anders dan bij het installeren vanaf een dvd of Live-cd, zal u tijdens het eerste deel van een netwerkinstallatie (**Fase 1**) gevraagd worden dingen te typen. Tijdens deze fase zal uw toetsenbord echter reageren als een **[Amerikaans toetsenbord](https://en.wikipedia.org/wiki/Keyboard_layout#United_States)** [\[https://en.wikipedia.org/wiki/Keyboard\\_lay](https://en.wikipedia.org/wiki/Keyboard_layout#United_States)[out#United\\_States\]](https://en.wikipedia.org/wiki/Keyboard_layout#United_States). Houd dit a.u.b. in gedachten om verwarring te vermijden tijdens het typen van namen en paden e.d.

## <span id="page-5-0"></span>**2. Fase 1 (Voorafgaand aan de installatie)**

## <span id="page-5-1"></span>**2.1. Opstarten**

Het specifieke *welkomstscherm* dat u zult zien wanneer u opstart met de NetInstall-media, hangt af van of u opstart op een BIOS- of UEFI-systeem. Zie de volgende twee schermafbeeldingen:

<span id="page-5-2"></span>Welcome to Mageia install help In most cases, the best way to get started is to simply press the <Enter> key. If you experience problems with standard install, try one of the following<br>install types (type the highlighted text and press **<Enter>**): text for text installation instead of the graphical one.  $\Omega$ linux for standard graphical installation at normal resolution.  $\mathbf{a}$  $\sqrt{2}$ linux vga=785 for low resolution graphical installation. To repair an already installed system type r<mark>escue</mark> followed by <Enter>. You can also pass some **<specific kernel options>** to the Linux kernel. For example, try linux noapic if your system has trouble operating your network adapter correctly. NOTE: You cannot pass options to modules (SCSI, ethernet card) or devices such as CD-ROM drives in this way. If you need to do so, use noauto mode. [F1-Help] [F2-Advanced Help] boot:  $\overline{\phantom{a}}$ 

Figuur 1. BIOS Welkomscherm

Bij het opstarten, kunt u ervoor kiezen om de geavanceerde hulp te lezen door op **F2** te drukken en u kunt terugkeren naar het installatiescherm door op **F1** te drukken. Anders zal het opstarten verder gaan aan de hand van de standaardinstellingen.

<span id="page-6-1"></span>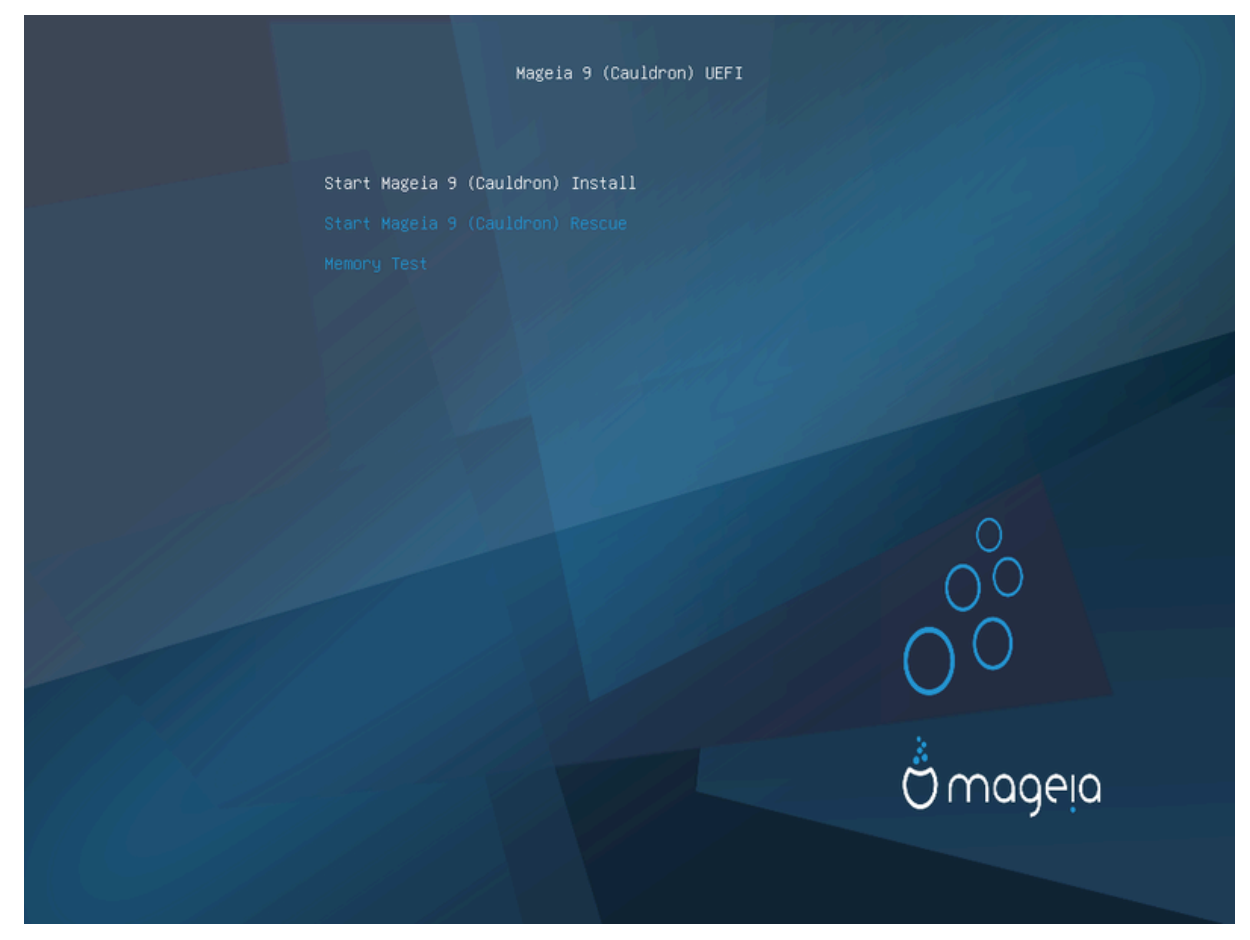

Figuur 2. UEFI Welkomscherm

• Gebruik de pijltoetsen om *Start Mageia Installatie* te markeren en druk vervolgens op **Enter**.

Voor zowel BIOS- als UEFI-systemen ziet u dan een pop-upmelding waarin staat dat usb-apparaten worden gedetecteerd:

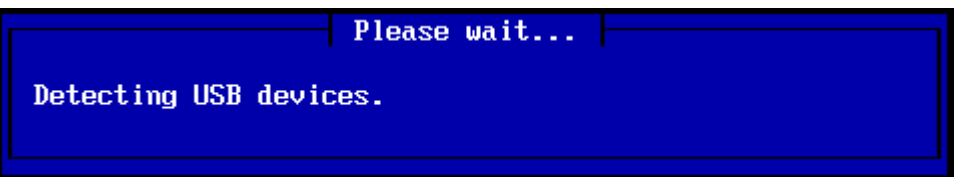

## <span id="page-6-0"></span>**2.2. Installatiemethode**

U kunt nu een installatiemethode kiezen via cd-rom/HDD of Server (NFS, FTP of HTTP).

U hebt ook de mogelijkheid om op dit punt modules van derden te laden.

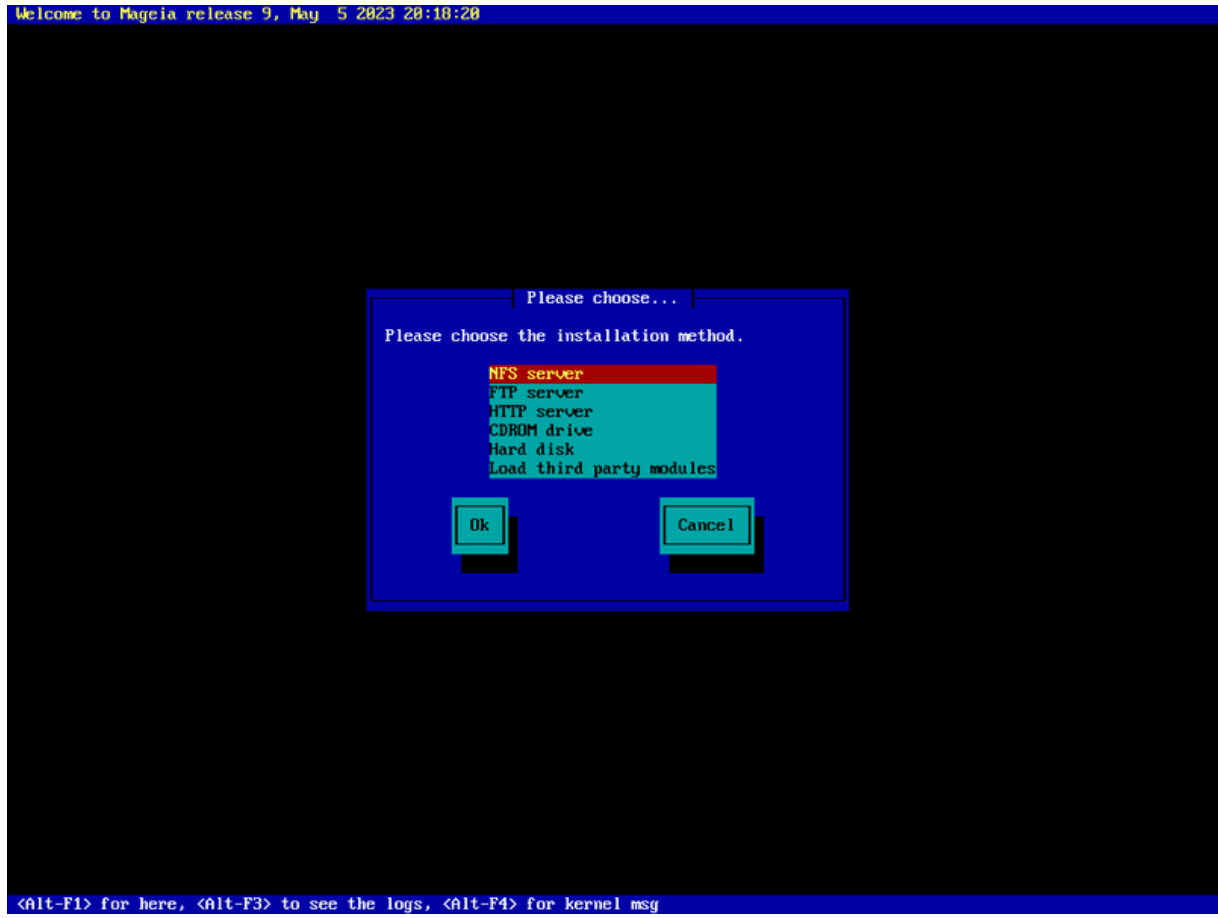

- Ga met de pijltoetsen omhoog of omlaag in de lijst totdat de juiste installatiemethode is gemarkeerd.
- Druk op de **Tab-toets** totdat *Oke* is gemarkeerd en druk vervolgens op **Enter**.

### **2.2.1. Server**

- Als u niet weet wat u moet kiezen voor een Netwerkinstallatie, kies dan *FTP-server*.
- Op een bedrijfsnetwerk, kan FTP en rsync worden geblokkeerd, dus het gebruiken van een *HTTP-server* is een goede keuze in dit geval.

Na het kiezen van een van de serveropties gaat u automatisch verder met het *[Netwerkverbinding](#page-9-0)* gedeelte.

### **2.2.2. Cd-rom/HDD**

Als u ervoor kiest om te installeren vanaf een cd-rom of harde schijf (of usb-stick), zal een scan voor opslagapparaten worden uitgevoerd:

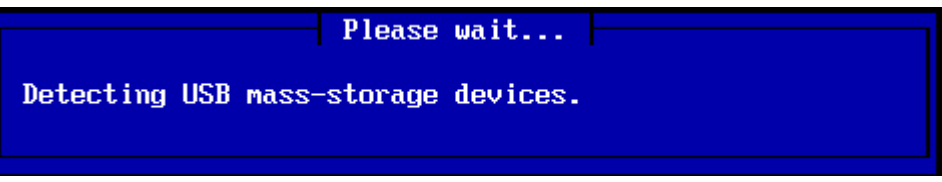

• Selecteer eerst de relevante harde schijf (of usb-stick)

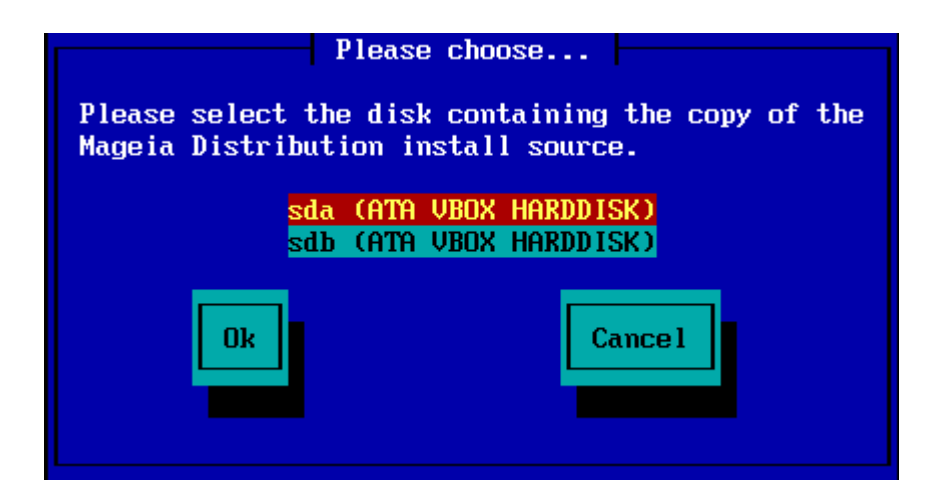

• Gevolgd door de relevante partitie

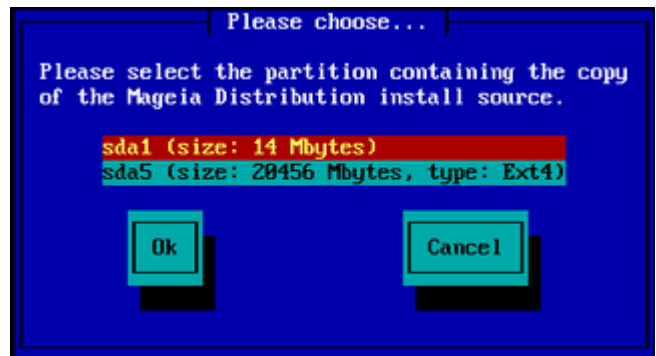

• Geef vervolgens de map of de bestandsnaam van het iso-bestand op

Het open laten staan van deze map, of het gebruik van de map is gemakkelijker, omdat het installatieprogramma u dan een lijst met mappen en bestanden presenteert waaruit u uw keuze kunt maken door met de pijlen omhoog en omlaag te navigeren, zoals u kunt zien in de tweede afbeelding van de volgende afbeeldingen.

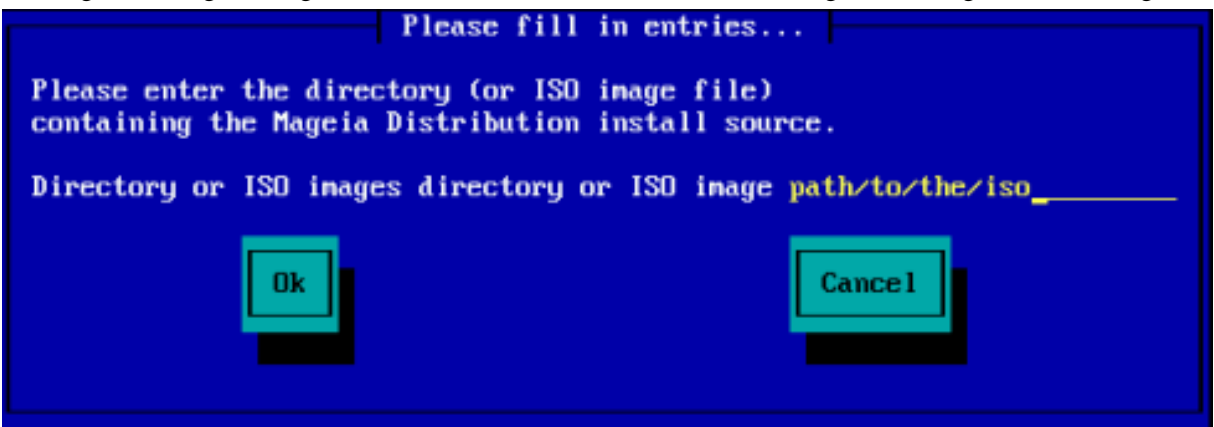

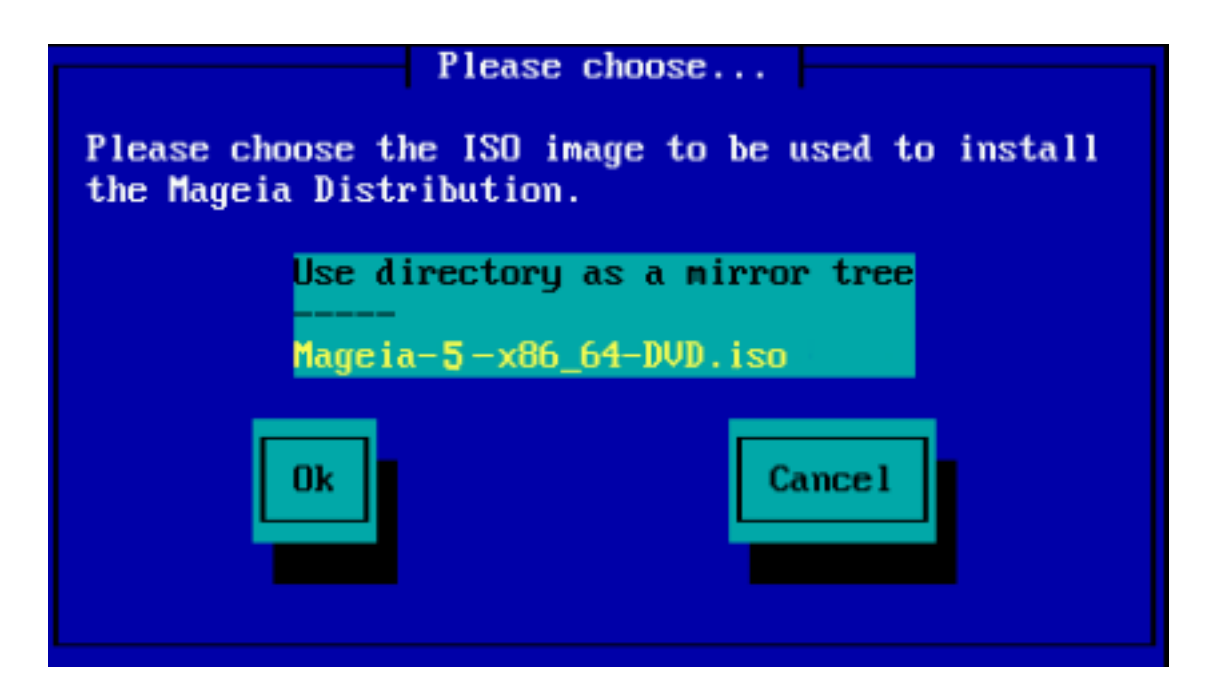

Zodra de informatie is verstrekt voor de locatie van het iso-bestand, hetzij op cd-rom of op de harde schijf, gaat u automatisch verder met *[Stage 2](#page-13-0)* (de werkelijke installatiefase).

## **2.2.3. Modules van derde partijen laden**

Als u *modules van derden wilt laden*, wordt u gevraagd naar de locatie van de map met de modules:

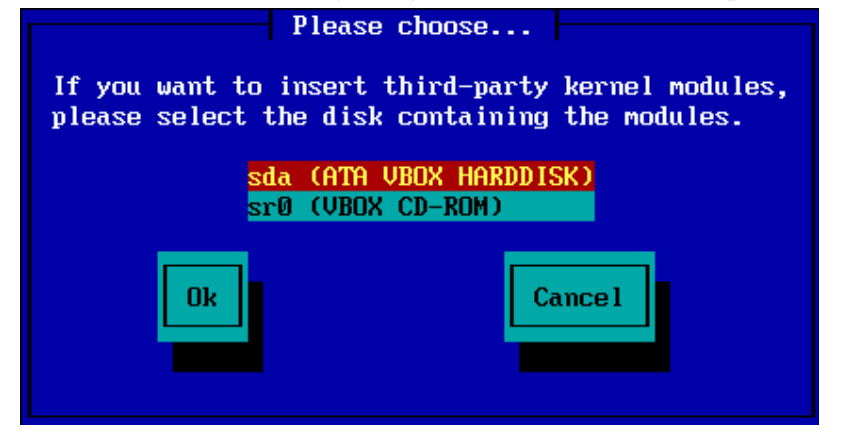

## <span id="page-9-0"></span>**2.3. Netwerkverbinding**

### **2.3.1. Verbindingsapparaat**

Als u bij de stap *Installatiemethode* een van de serveropties hebt gekozen, wordt u vervolgens gevraagd een netwerkapparaat te kiezen:

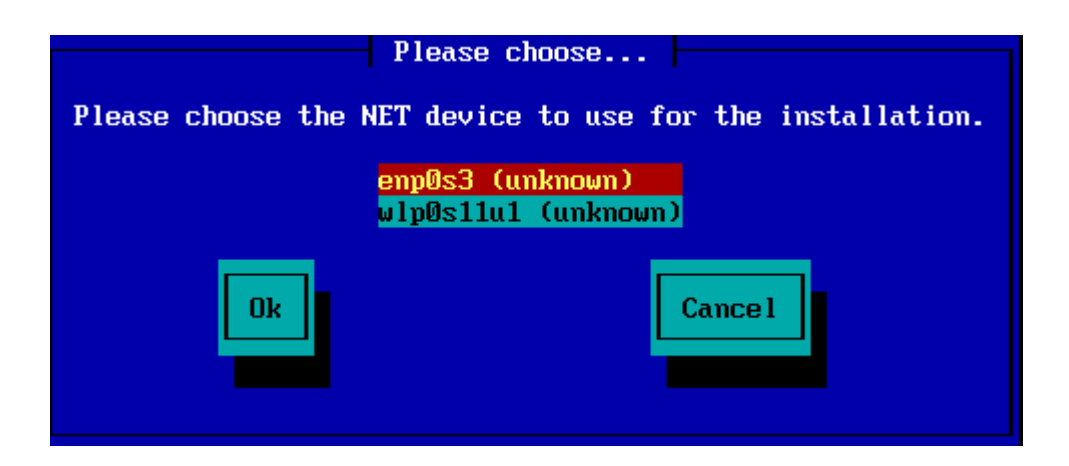

### **2.3.2. Verbindingstype**

Nu moet u kiezen of het netwerkapparaat een DHCP-, Statische of ADSL-verbinding zal gebruiken:

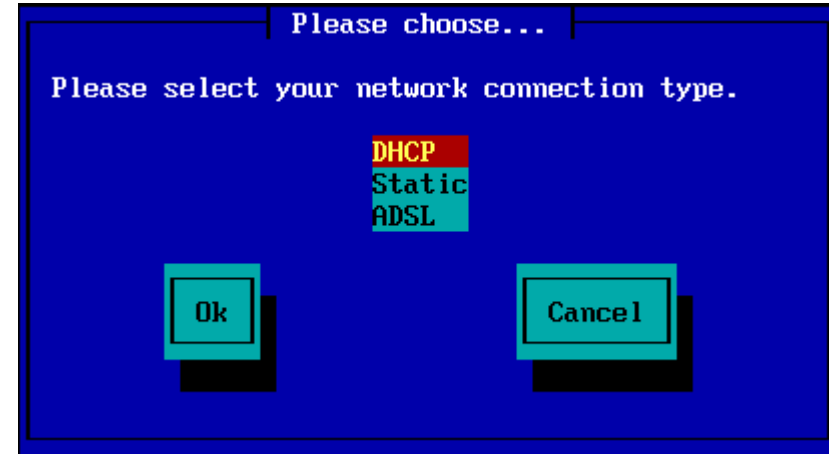

Als u niet zeker weet welke optie geschikt is, dan is het waarschijnlijk het beste de standaardoptie te accepteren (DHCP).

#### **2.3.3. Host/Domeinnamen**

Indien nodig kunt u nu uw host- en domeinnamen opgeven:

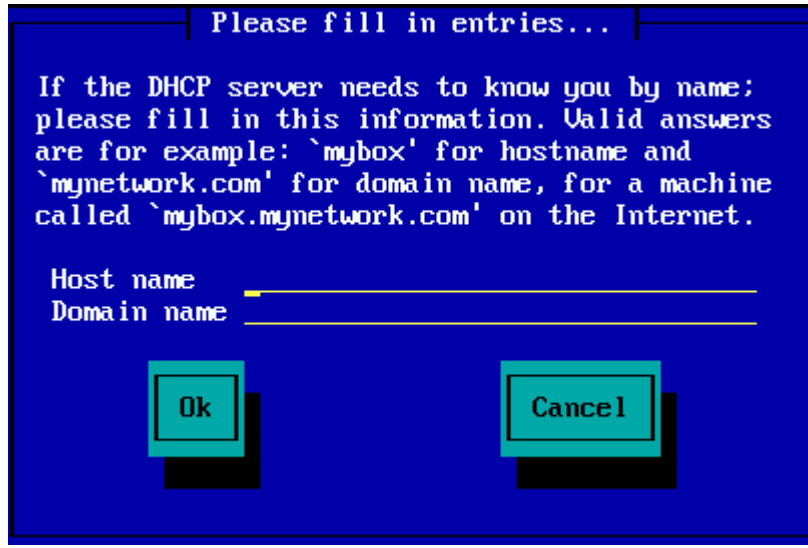

• Als u niet zeker weet wat dit betekent, kunt u de velden gewoon leeg laten, *Ok* markeren en vervolgens op **Enter** drukken om door te gaan. De netwerkverbinding wordt nu geactiveerd.

Als u gebruik maakt van FTP of HTTP, gaat u automatisch verder met het *[Spiegelservers](#page-11-0)* gedeelte

Als u NFS gebruikt, wordt u gevraagd om de naam van de NFS-server en de map met de Mageia-distributie:

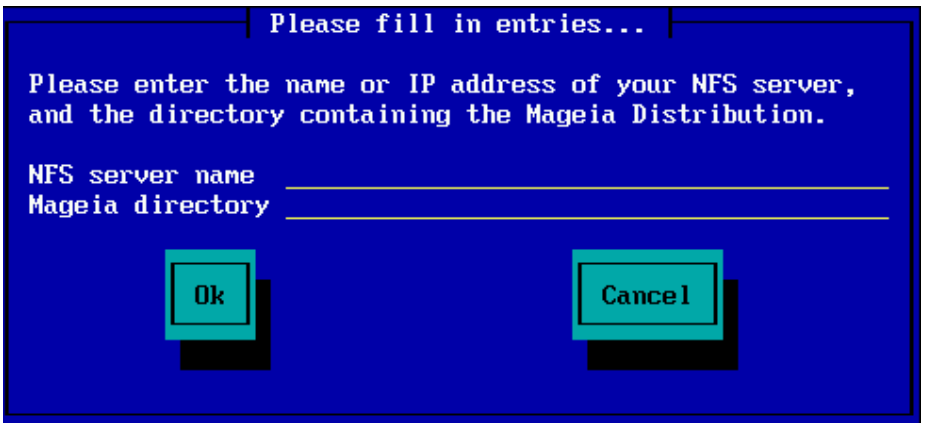

Na het invoeren van de NFS-gegevens, gaat u automatisch verder met *[Stage 2](#page-13-0)* (de werkelijke installatiefase).

## <span id="page-11-0"></span>**2.4. Spiegelservers**

Als u gebruik maakt van FTP of HTTP, moet u nu een spiegelserver opgeven om te gebruiken. Dit kan handmatig worden gedaan of door te kiezen uit een lijst

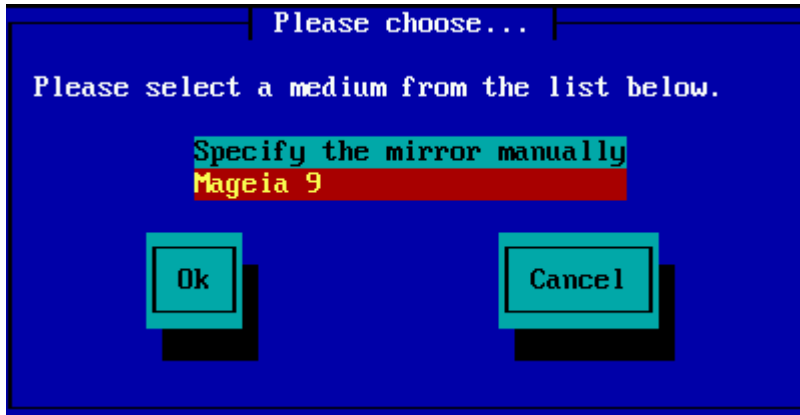

### **2.4.1. Handmatig opgeven**

Een lijst van alle beschikbare spiegelservers vindt u hier: <http://mirrors.mageia.org/>

Welke spiegelserver u ook kiest, hij moet dezelfde boomachtige structuur gebruiken als "mageia" (of "Mageia") zoals gebruikt door de officiële Mageia-spiegelservers. Dat betekent dus .../mageia/distrib/<version>/<arch>

Een juiste invoer (bij gebruik van een officiële spiegelserver) in het hieronder getoonde veld *Mageia-map*, zou kunnen zijn:

```
pub/linux/mageia/distrib/cauldron/i586
```
Een ander voorbeeld (voor Mageia 6 x86\_64) zou zijn:

```
pub/Mirrors/Mageia/distrib/6/x86_64
```
Andere spiegelserver hebben mogelijk een verschillend padstructuur en de onderstaande schermafbeeldingen tonen dergelijke voorbeelden:

Als u gebruik maakt van een FTP-server:

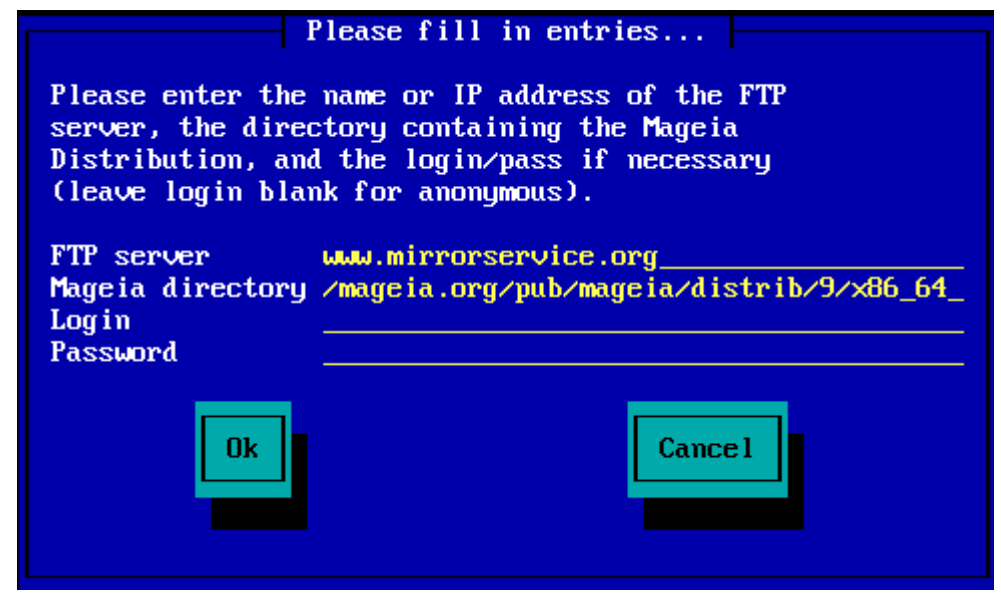

Als u gebruik maakt van een HTTP-server:

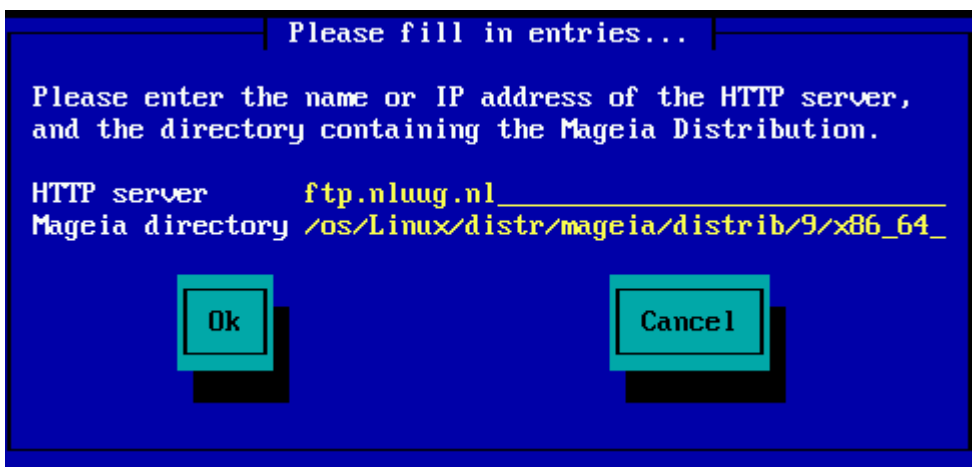

Zodra deze informatie is verstrekt, gaat u automatisch verder met *[Stage 2](#page-13-0)* (de werkelijke installatiefase).

#### **2.4.2. Selecteer uit een lijst**

Als u een heleboel ontbrekende afhankelijkheidsfouten later in de installatie te zien krijgt, start dan opnieuw op en probeer een andere spiegelserver.

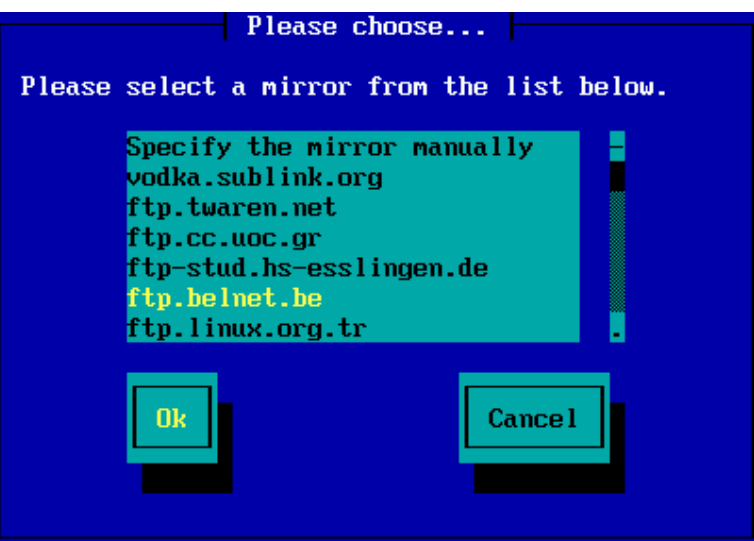

Na het kiezen van een FTP-server, krijgt u een scherm te zien waar u eventueel een loginnaam en wachtwoord kunt toevoegen indien dit nodig is.

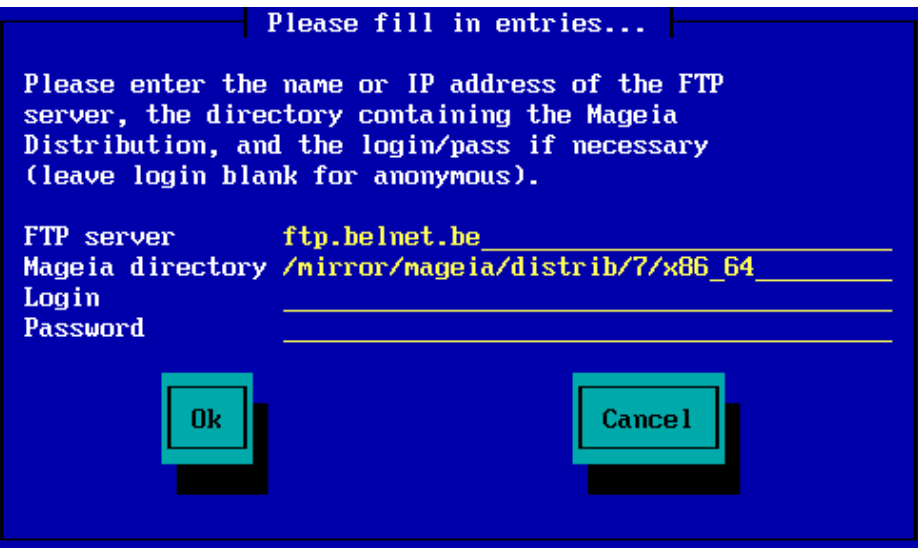

Zodra deze informatie is verstrekt, gaat u automatisch verder met *[Stage 2](#page-13-0)* (de werkelijke installatiefase).

## <span id="page-13-0"></span>**3. Fase 2 (installatie fase)**

Er is op dit moment nog niets naar uw harde schijf geschreven. Als u daarom besluit om niet verder te gaan met de daadwerkelijke installatie, kunt u nu veilig opnieuw opstarten: ga naar tty2 met **Ctrl**+**Alt**+**F2** en druk **Ctrl**+**Alt**+**Del** (of **Ctrl**+**Alt**+**F7** om terug te gaan als u van gedachten verandert).

## <span id="page-13-1"></span>**3.1. Taalkeuze**

- Kies hier uw voorkeurstaal na eerst de lijst voor uw continent uit te vouwen. Mageia zal deze selectie gebruiken tijdens het installeren en voor uw straks geïnstalleerde systeem.
- Als u, voor uzelf (of anderen), meerdere talen op uw systeem nodig heeft, klik dan op *Meerdere talen* om ze nu toe te voegen. Het is lastig om achteraf ondersteuning voor extra talen toe te voegen.

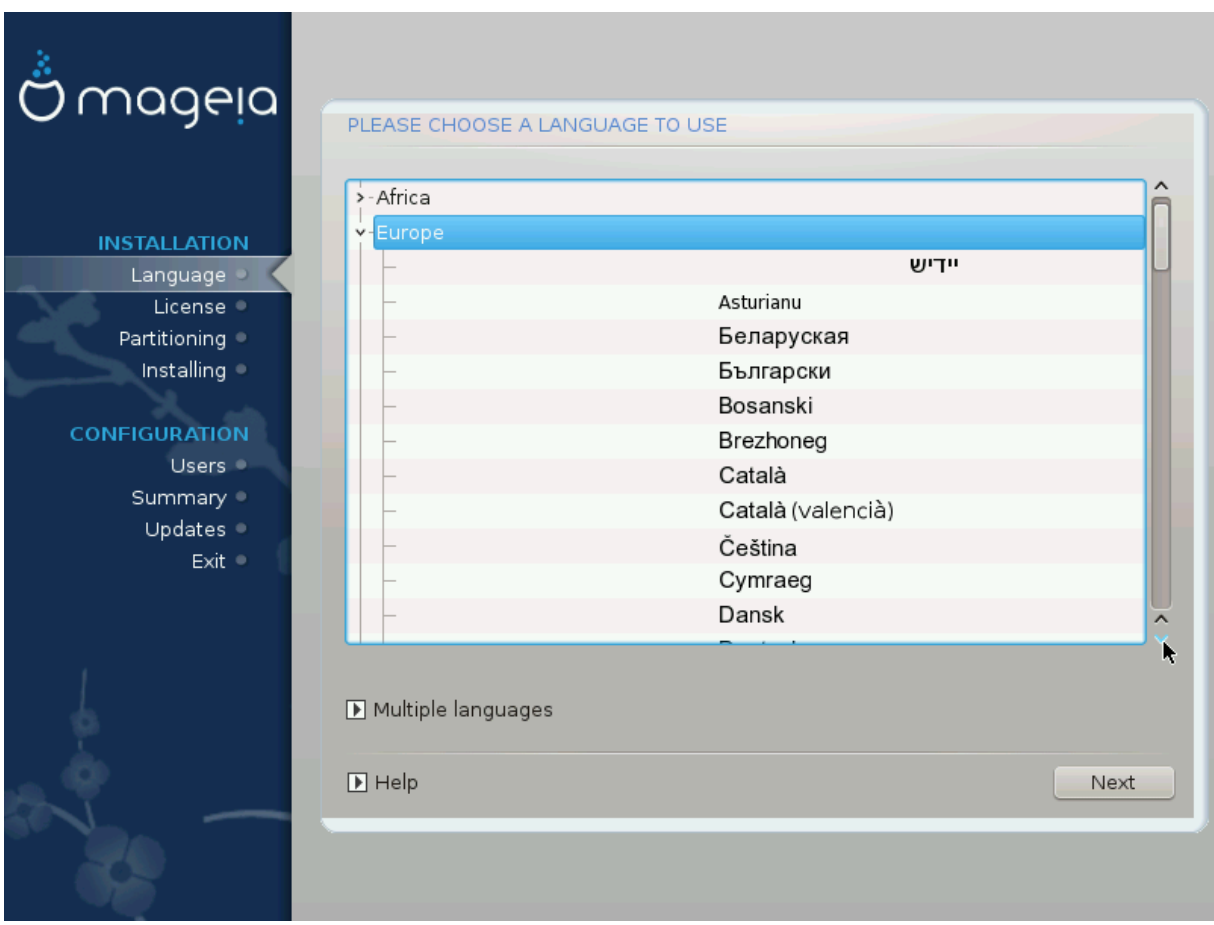

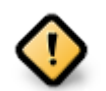

Zelfs als u meer dan één taal kiest, moet één van hen als voorkeurstaal gekozen worden in het eerste taalscherm. Deze zal ook aangevinkt zijn in het *Meerdere-talen*-scherm.

- Als u de taal waarvoor uw toetsenbord ontworpen is ook installeert, voorkomt u verwarring later tijdens de installatie.
- Mageia gebruikt standaard UTF-8- (Unicode)-ondersteuning. Als u weet dat deze niet geschikt is voor één van uw talen, kan zij uitgeschakeld worden in het "Meerdere talen" scherm. UTF-8 uitschakelen geldt voor alle geïnstalleerde talen.
- U kunt de taal van uw systeem na installatie veranderen in het Mageia-configuratiecentrum # Systeem # Taalinstellingen voor uw systeem beheren

## <span id="page-14-0"></span>**3.2. Licentie en uitgave-opmerkingen**

### **3.2.1. Licentie-overeenkomst**

- Lees de voorwaarden van de licentie-overeenkomst a.u.b. aandachtig door, voordat u Mageia installeert.
- Deze voorwaarden hebben betrekking op de gehele Mageia-distributie en moeten aanvaard worden voordat u verder kunt gaan.
- Om verder te gaan, selecteer *Accepteren* en klik vervolgens op *Volgende*.

Als u de licentievoorwaarden niet wenst te accepteren, dan danken we u voor uw interesse in Mageia. Wanneer u op *Weigeren* klikt zal uw computer opnieuw opstarten.

## **3.2.2. Uitgave-opmerkingen**

Belangrijke informatie over deze specifieke Mageia-uitgave kunt u zien door op de *Uitgave-opmerkingen*knop te klikken.

## <span id="page-15-0"></span>**3.3. Harde schijf detectie**

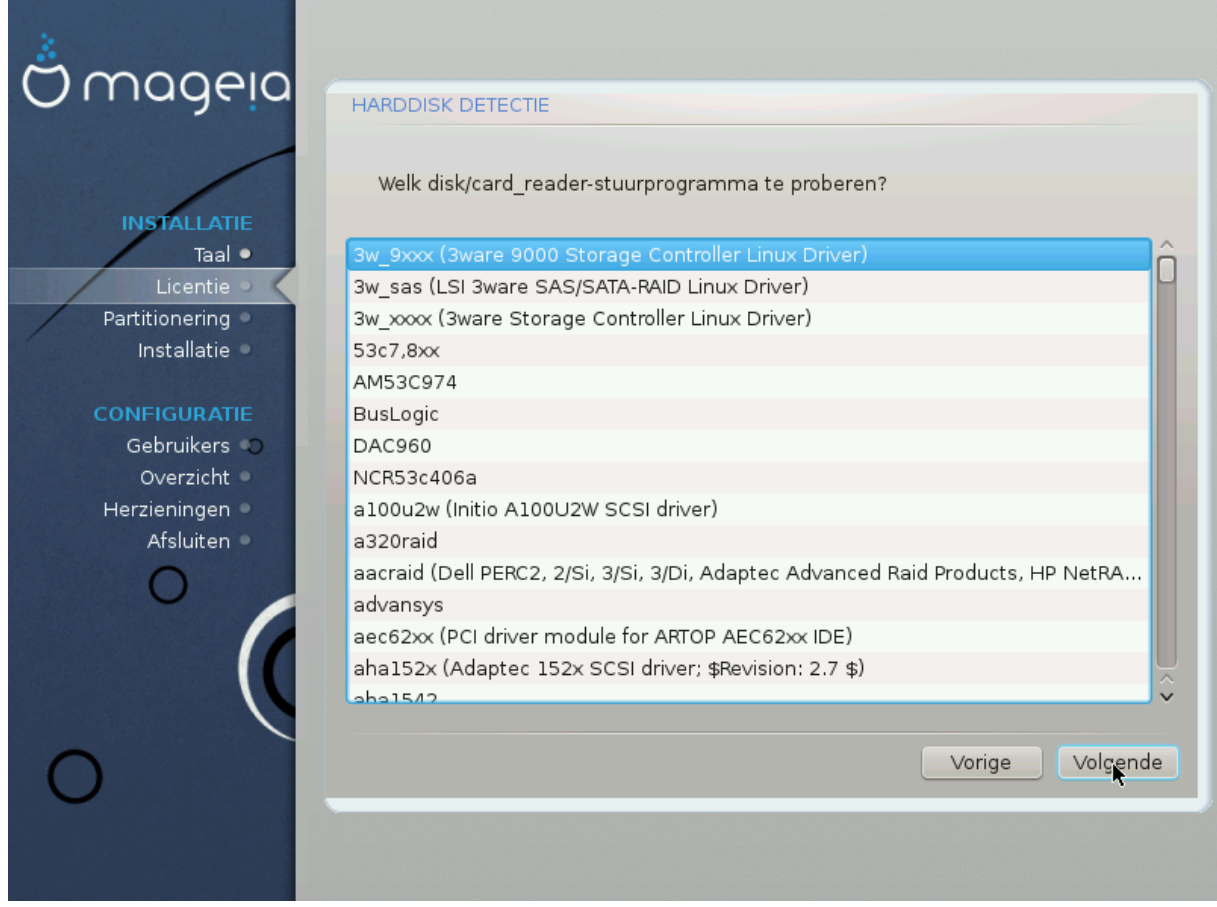

DrakX herkent harde schijven gewoonlijk correct, maar het kan zijn dat hij sommige oudere SCSI-schijfcontrollers niet herkent , daardoor verzuimt het juiste stuurprogramma te gebruiken en dan de schijf niet herkent.

Als uw apparaat niet herkend wordt, moet u DrakX handmatig vertellen welk SCSI-station u heeft. Daarna zou DrakX het station goed moeten kunnen instellen.

## <span id="page-16-0"></span>**3.4. Installeren of opwaarderen**

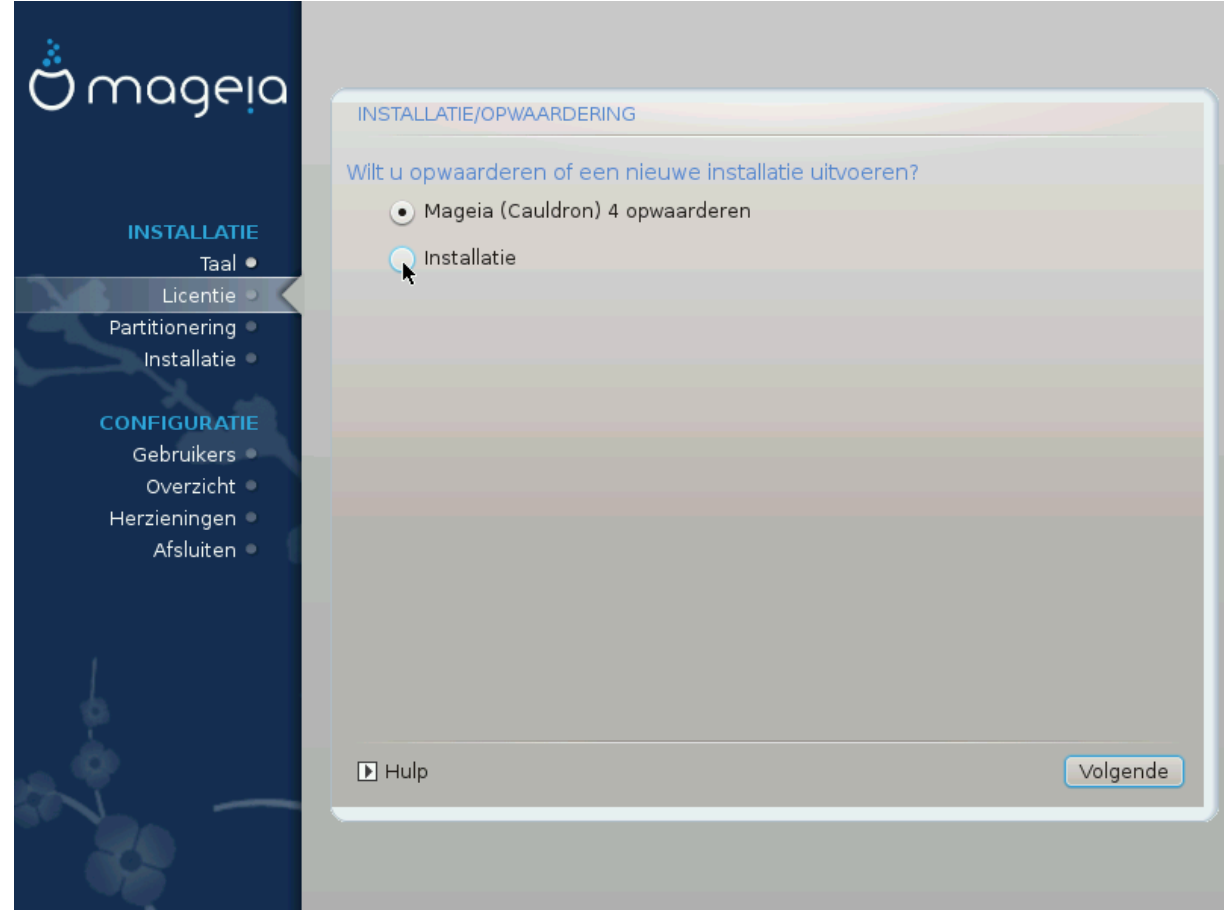

#### • **Installeren**

Gebruik deze optie voor een nieuwe Mageia-installatie. Deze zal de root-partitie (/) formatteren, maar kan een bestaande /home-partitie bewaren (als /home op een eigen partitie staat i.p.v. op de rootpartitie (/)).

#### • **Opwaarderen**

Kies dit om een bestaande Mageia-installatie op te waarderen.

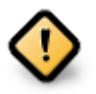

Uitsluitend opwaarderen vanaf een eerdere Mageia versie die *nog ondersteund werd* toen deze versie van het installatieprogramma werd uitgegeven, is uitgebreid getest. Als u een Mageia-versie wilt opwaarderen die haar "Levenseinde" bereikt heeft, dan is het beter een "schone" installatie te doen waarbij u uw /home-partitie bewaart.

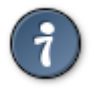

Als u een extra taal vergat te installeren, kunt u nu nog terug van het *Installeren-of-opwaarderen*scherm naar het taalkeuzescherm door gelijktijdig op de toetsen **Ctrl**+**Alt**+**Home** te drukken. Doe dit **NIET** later tijdens de installatie.

## <span id="page-16-1"></span>**3.5. Toetsenbord**

DrakX selecteert een geschikte toetsenbord-indeling voor uw taal, maar als dat niet lukt zal hij uitgaan van een VS-toetsenbordindeling (US QWERTY).

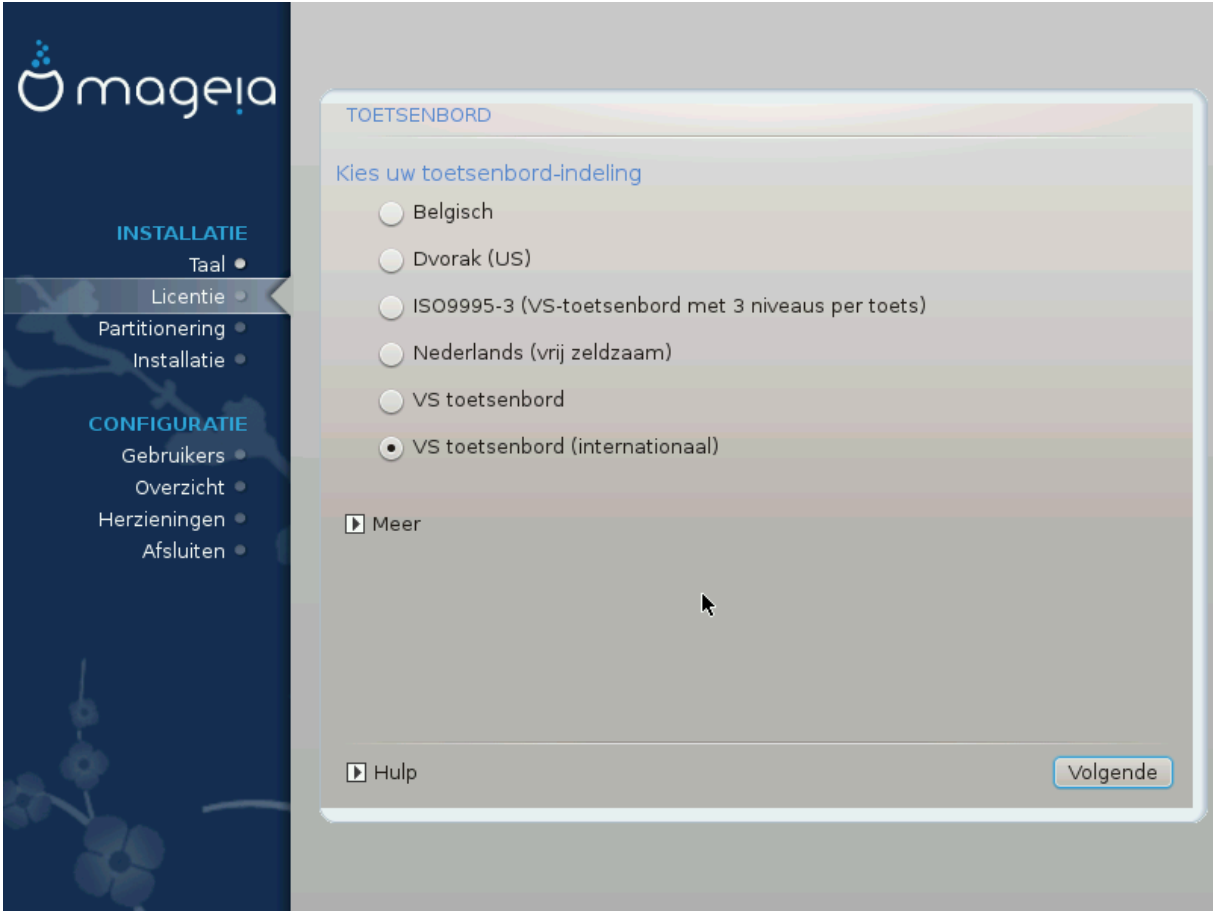

- Verzekert u zich er van dat de gekozen selectie juist is. Als u niet weet wat voor indeling uw toetsenbord heeft, kijk dan in de specificaties die meegeleverd werden of vraag het aan de leverancier. Er kan zelfs een label aan het toetsenbord zitten dat de indeling identificeert. U kunt ook hier kijken: [en.wikipedia.org/wiki/](http://en.wikipedia.org/wiki/Keyboard_layout) [Keyboard\\_layout](http://en.wikipedia.org/wiki/Keyboard_layout) [[http://en.wikipedia.org/wiki/Keyboard\\_layout\]](http://en.wikipedia.org/wiki/Keyboard_layout) (Engelstalig)
- Staat uw toetsenbord niet in de lijst die u ziet, klik dan op *Meer* om een uitgebreidere lijst te krijgen en selecteer uw toetsenbord daar.

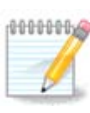

Nadat u een toetsenbord uit het *Meer*-scherm kiest, keert u terug in het eerste toetsenbordkeuzescherm en zal het lijken alsof een toetsenbord van dat scherm gekozen werd. U kunt dit met een gerust hart negeren en doorgaan met de installatie: uw toetsenbordindeling is die welke u uit de volledige lijst koos.

• Als u een toetsenbord kiest dat gebaseerd is op niet-Latijnse lettertekens, krijgt u een extra scherm waarin u kunt aangeven hoe u wilt wisselen tussen de Latijnse en niet-Latijnse indeling.

## <span id="page-17-0"></span>**3.6. Partitioning**

### **3.6.1. Voorgestelde partitionering**

In dit scherm kunt u de inhoud van uw harde schijf (schijven) zien met de DrakX-partitioneringsvoorstellen betreffende de ruimte om Mageia in te installeren.

Welke opties van de lijst hieronder op uw systeem beschikbaar zijn hangt af van de indeling en de inhoud van uw specifieke harde schijf (schijven).

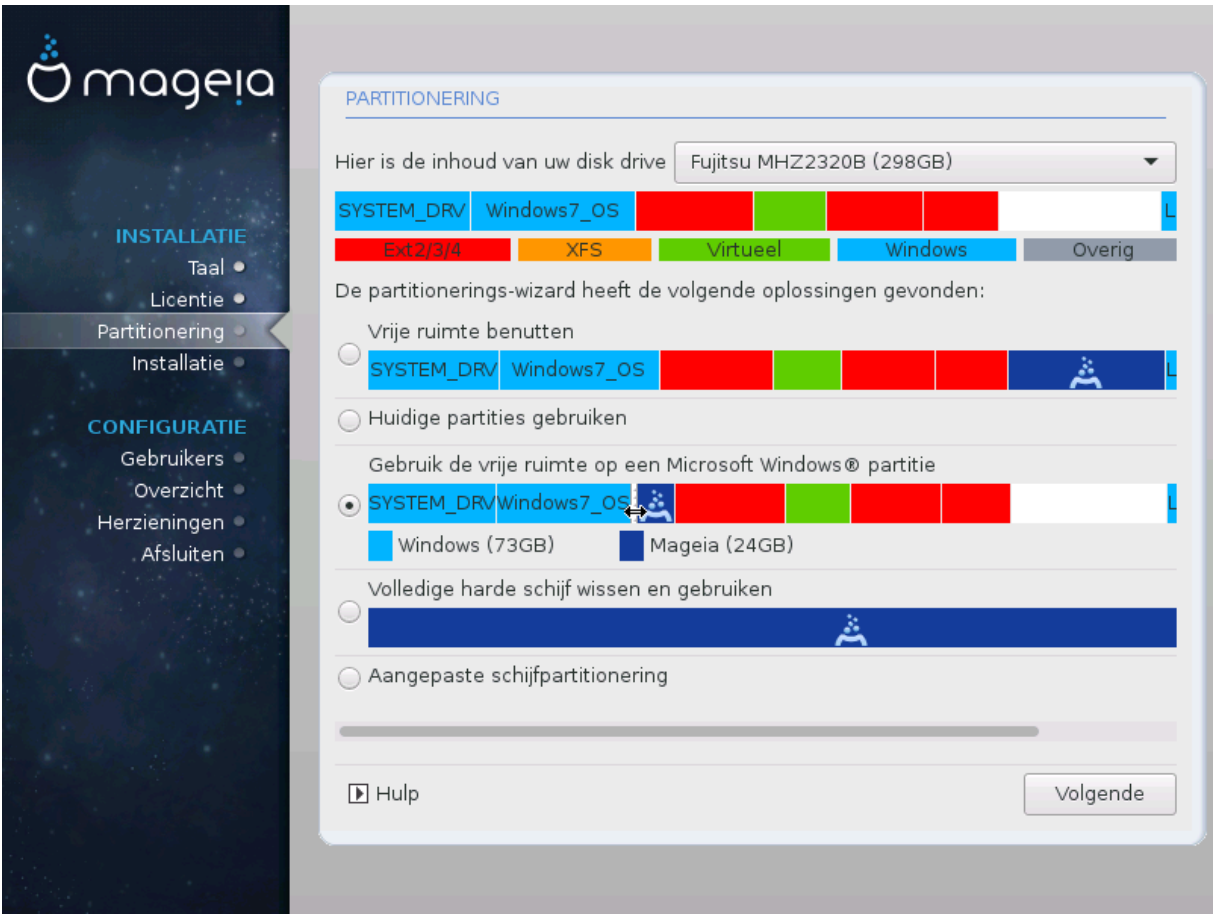

Belangrijkste opties

#### • **Gebruik bestaande partities**

Als deze optie beschikbaar is, werden bestaande Linux compatibele partities gevonden die gebruikt kunnen worden voor het installeren.

#### • **Gebruik de vrije ruimte**

Als u ongebruikte ruimte op uw harde schijf heeft die u voor uw nieuwe Mageia-installatie wilt gebruiken, kies dan deze optie.

#### • **Gebruik de vrije ruimte op een Windows-partitie**

Het installatieprogramma kan aanbieden de ongebruikte ruimte van een Windows-partitie te gebruiken. Dit kan een nuttige manier zijn om ruimte te maken voor uw nieuwe Mageia-installatie, maar zie de waarschuwing hieronder.

Bij deze optie is de resterende Windowspartitie lichtblauw en de nieuwe Mageiapartitie donkerblauw. Eronder ziet u hun voorgestelde groottes. U kunt die wijzigen door op de spleet tussen deze partities te klikken, en naar links of rechts te slepen. Zie de volgende schermafbeelding

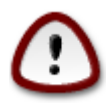

Dit houdt in dat de Windows-partitie verkleind wordt en is daarom een riskante bewerking, dus zorg eerst dat u van al uw belangrijke bestanden een reservekopie heeft.

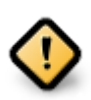

De partitie moet "schoon" zijn, wat inhoudt dat Windows correct afgesloten moet zijn toen het voor het laatst gebruikt werd en dat het gedefragmenteerd moet zijn. Dit is echter geen garantie dat alle bestanden op de partitie uit het gebied gehaald zijn dat op het punt staat gebruikt te worden voor Mageia.

#### • **Wissen en gebruik de hele schijf**

Deze optie zal de volledige schijf toewijzen aan Mageia

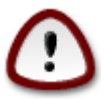

Dit zal ALLE gegevens op het geselecteerde harde schijf verwijderen. Pas op! Gebruik deze optie niet als u van plan bent om een deel van de schijf voor iets anders te gebruiken, of als u er gegevens op hebt staan die u niet wilt verliezen.

#### • **Aangepaste schijfpartitionering**

Hiermee krijgt u volledige controle over het plaatsen van de installatie op uw harde schijf of schijven.

Als u geen *Aangepaste schijfpartitionering* gebruikt, dan zal het installatieprogramma de beschikbare ruimte volgens de volgende regels verdelen:

- Als de totaal beschikbare ruimte kleiner is dan 50 GB, dan wordt slechts één partitie aangemaakt. Dit zal de /(root)-partitie zijn.
- Als er meer dan 50 GB beschikbaar is, dan worden drie partities aangemaakt
	- 6/19e van de beschikbare ruimte gaat naar /, tot een maximum van 50 GB
	- 1/19e gaat naar de swap-partitie, tot een maximum van 4 GB
	- de rest (minimaal 12/19e) gaat naar /home

Dat betekent dat vanaf 160 GB aan beschikbare ruimte de volgende drie partities gemaakt worden:

- $\cdot$  50 GB voor /
- 4 GB voor swap
- en de rest voor /home

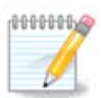

Als u een UEFI-systeem gebruikt, zal het ESP (EFI-systeempartitie) automatisch gevonden worden, of aangemaakt worden als die nog niet bestaat, en gekoppeld worden aan /boot/EFI. De optie *Aangepaste schijfpartitionering* is de enige waarmee kan worden gecontroleerd of dit correct gedaan is.

Als u gebruik maakt van een Legacysysteem (ook bekend als CSM- of BIOSsysteem) met een GPT-schijf, dan moet u een BIOS-opstart-partitie aanmaken als die nog niet bestaat. Deze partitie is ongeveer 1 MiB groot en heeft geen koppelpunt. Het kan met het installatieprogramma gemaakt worden, in *Aangepaste schijfpartitionering*, zoals elke andere partitie. Selecteer wel "BIOS-opstart-partitie" als bestandssysteemtype.

Zie **[DiskDrake](#page-22-0)** voor informatie over hoe verder te gaan.

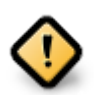

Sommige nieuwere gegevensdragers hebben nu logische sectoren van 4096 bytes, in plaats van de gebruikelijke 512 bytes. Door een gebrek aan beschikbare hardware is de partitioneringstool die tijdens het installeren gebruikt wordt, niet getest met zo'n opslagmedium.

Sommige SSD's hebben een wisblok-grootte van meer dan 1 MB. Als u zo'n gegevensdrager heeft, bevelen we aan deze vooraf met een alternatief werktuig, bijvoorbeeld gparted, te partitioneren en de volgende instellingen te gebruiken:

- $\bullet$  *Uitlijnen op* = MiB
- *Vrije ruimte links*  $(MiB) = 2$

Vergewis u er ook van dat alle partities gecreëerd worden met een even aantal megabytes.

#### **3.6.2. Kies de koppelpunten**

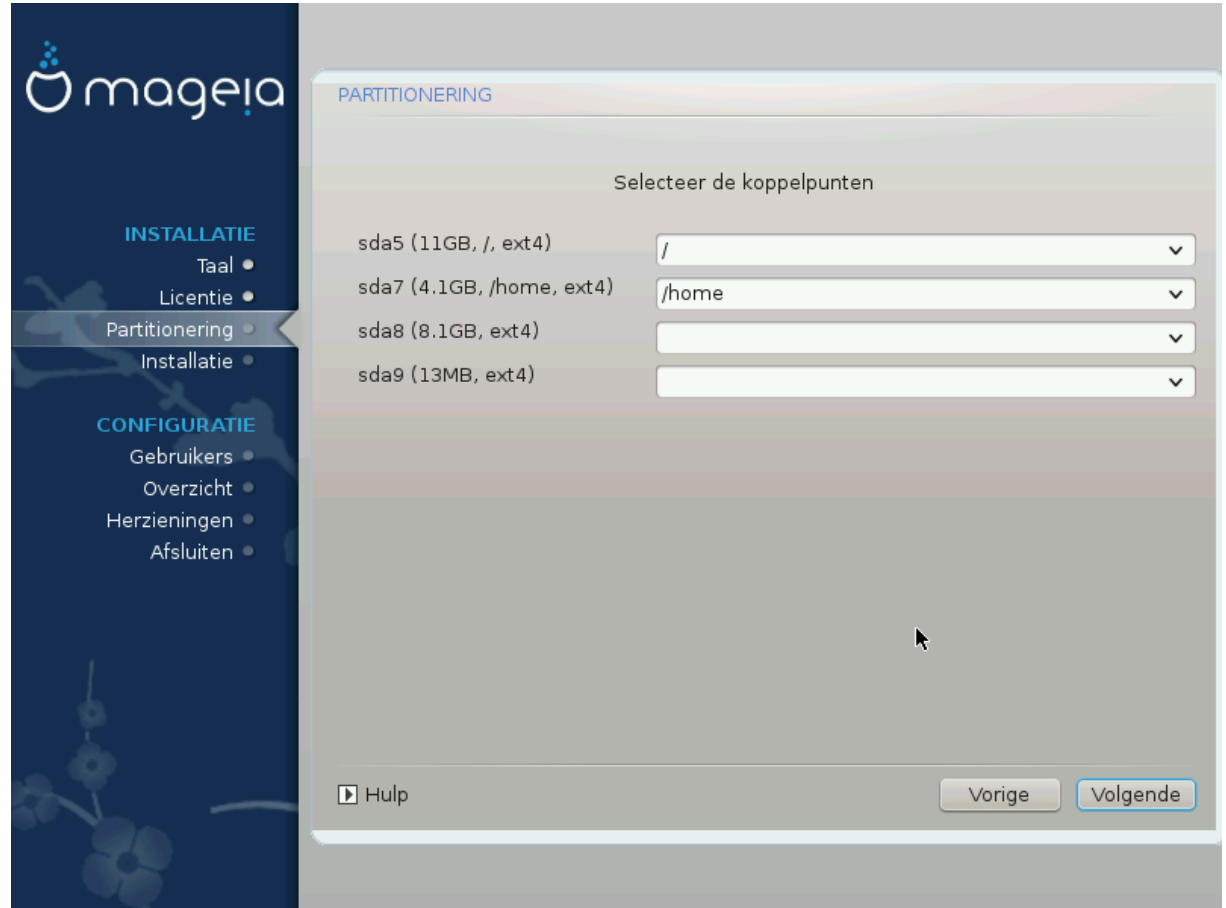

Hier ziet u de Linux-partities die op de computer gevonden zijn. Als u het niet eens bent met de koppelpunten die DrakX voorstelt, kunt u ze veranderen.

- Links van de keuzevelden staan de beschikbare partities. Bijvoorbeeld: sda is een harde schijf en 5 is een *partitienummer*, gevolgd door *(grootte, koppelpunt, bestandssysteemtype)* van de partitie.
- Als u meerdere partities heeft, kunt u verscheidene *koppelpunten* kiezen uit de uitvouwlijsten, zoals /, /home en /var. U kunt zelfs uw eigen koppelpunten maken, bijvoorbeeld /video voor een partitie waarop u uw films wilt bewaren, of /Data voor al uw gegevensbestanden.
- U kunt het koppelpuntveld leeg laten voor partities waarvan u geen gebruik hoeft te maken.

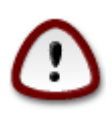

Als u veranderingen aanbrengt, zorg dan dat u tenminste een / (root)partitie houdt.

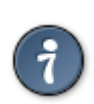

Als u niet zeker bent van uw keuze, klik dan op *Vorige* om terug te keren en dan op *Aangepaste schijfpartitionering*, waar u op een partitie kunt klikken om haar type en grootte te zien.

Als u zeker bent dat de koppelpunten goed zijn, klik dan op *Volgende* en kies of u enkel de partities wilt formatteren die DrakX voorstelt, of meer.

#### **3.6.3. Bevestig het formatteren van de harde schijf**

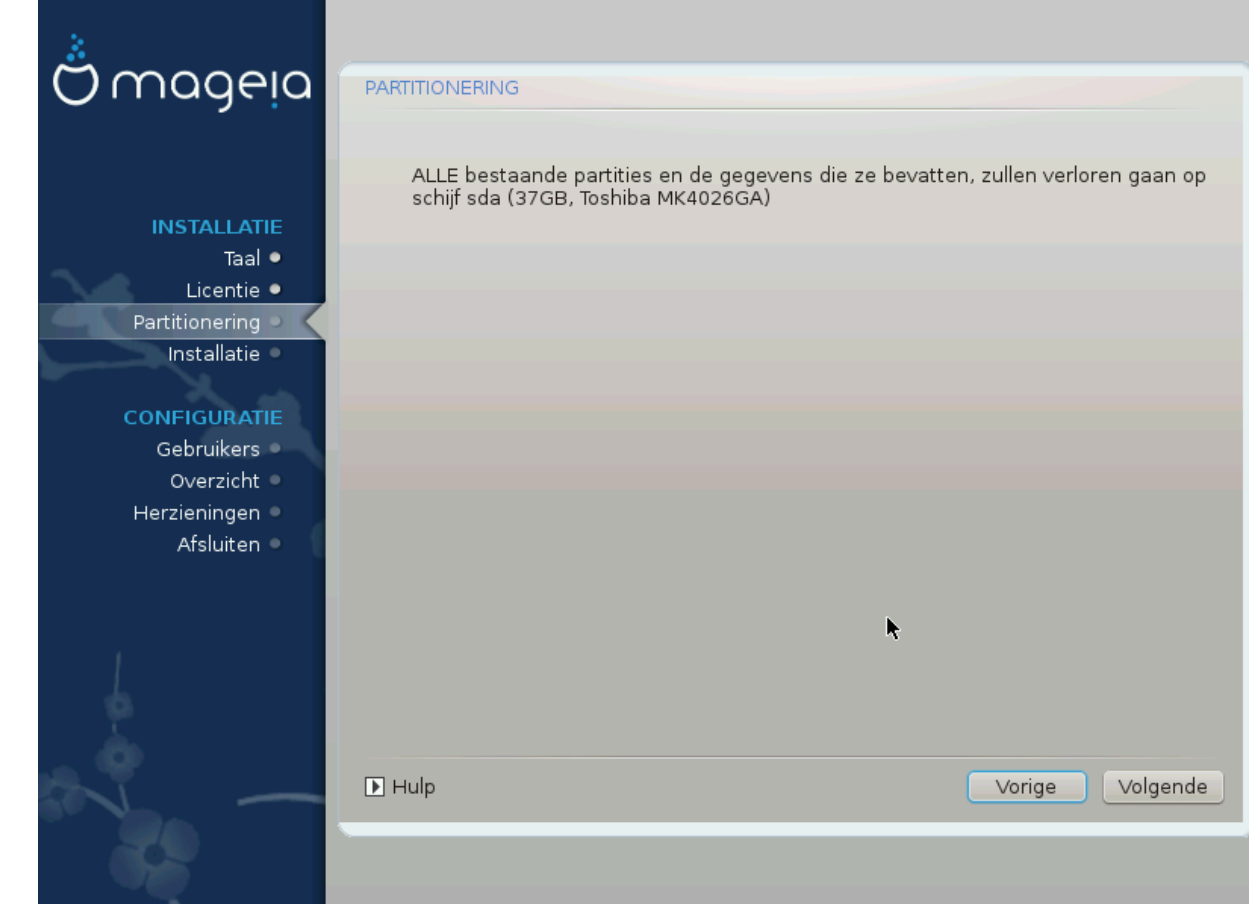

- Klik op *Vorige* als u niet echt zeker bent van uw keuze.
- Klik op *Volgende* om verder te gaan als u zeker bent dat het prima is om **elke** partitie, **elk** besturingssysteem en **alle gegevens** te wissen die op die harde schijf kunnen staan.

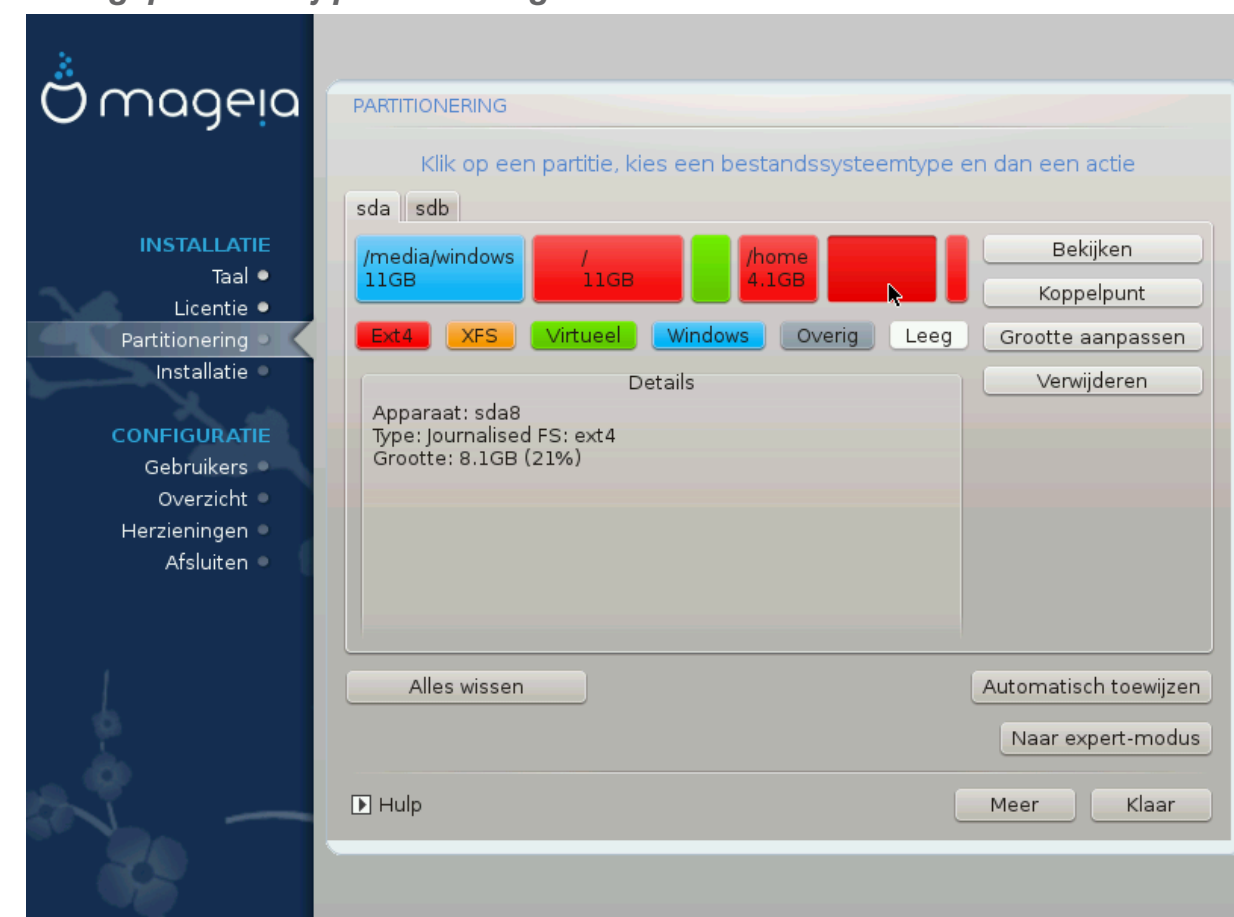

<span id="page-22-0"></span>**3.6.4. Aangepaste schijfpartitionering met DiskDrake**

- Pas hier de partitionering van uw harde schijf of schijven aan. U kunt partities verwijderen of aanmaken, het bestandssysteem of de grootte van een partitie wijzigen en zelfs bekijken wat ze bevatten voor u start.
- Bovenaan is er een tabblad voor elke gevonden harde schijf (of ander opslagmedium, zoals een usb-stick), bijvoorbeeld: sda, sdb, sdc, enz.
- Voor alle andere acties: Klik eerst op de gewenste partitie. Bekijk die vervolgens of kies een bestandssysteem en een koppelpunt, pas de grootte aan of verwijder haar. *Expert-modus*geeft meer opties, zoals een partitie een label (naam) geven of een partitietype kiezen.
- Ga verder totdat alles naar uw wensen is aangepast, klik vervolgens op *Klaar*.

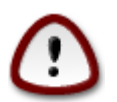

- 1. Wees voorzichtig met de Alles wissen-knop, gebruik deze enkel als u zeker bent dat u alle partities op het geselecteerde opslagapparaat wilt verwijderen.
- 2. Als u uw /-partitie wilt versleutelen, verzeker u er dan van dat u een aparte /boot-partitie heeft. De /boot-partitie mag NIET versleuteld worden, anders kunt u uw systeem niet opstarten.

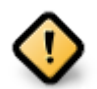

- Als u Mageia op een UEFI-systeem installeert, zorg dan dat een ESP (EFI-Systeem-Partitie) beschikbaar is en correct is aangekoppeld op /boot/EFI. Zie Figuur 1 hieronder.
- Als u Mageia op een Legacy/GPT-systeem installeert, zorg dan dat een BIOS-opstart-partitie beschikbaar is en daarnaast ook van het juiste type is. Zie Figuur 2 hieronder.

Figuur 3. EFI-systeempartitie

## Figuur 4. BIOS-opstart-partitie

### <span id="page-23-1"></span><span id="page-23-0"></span>**3.6.5. Formatteren**

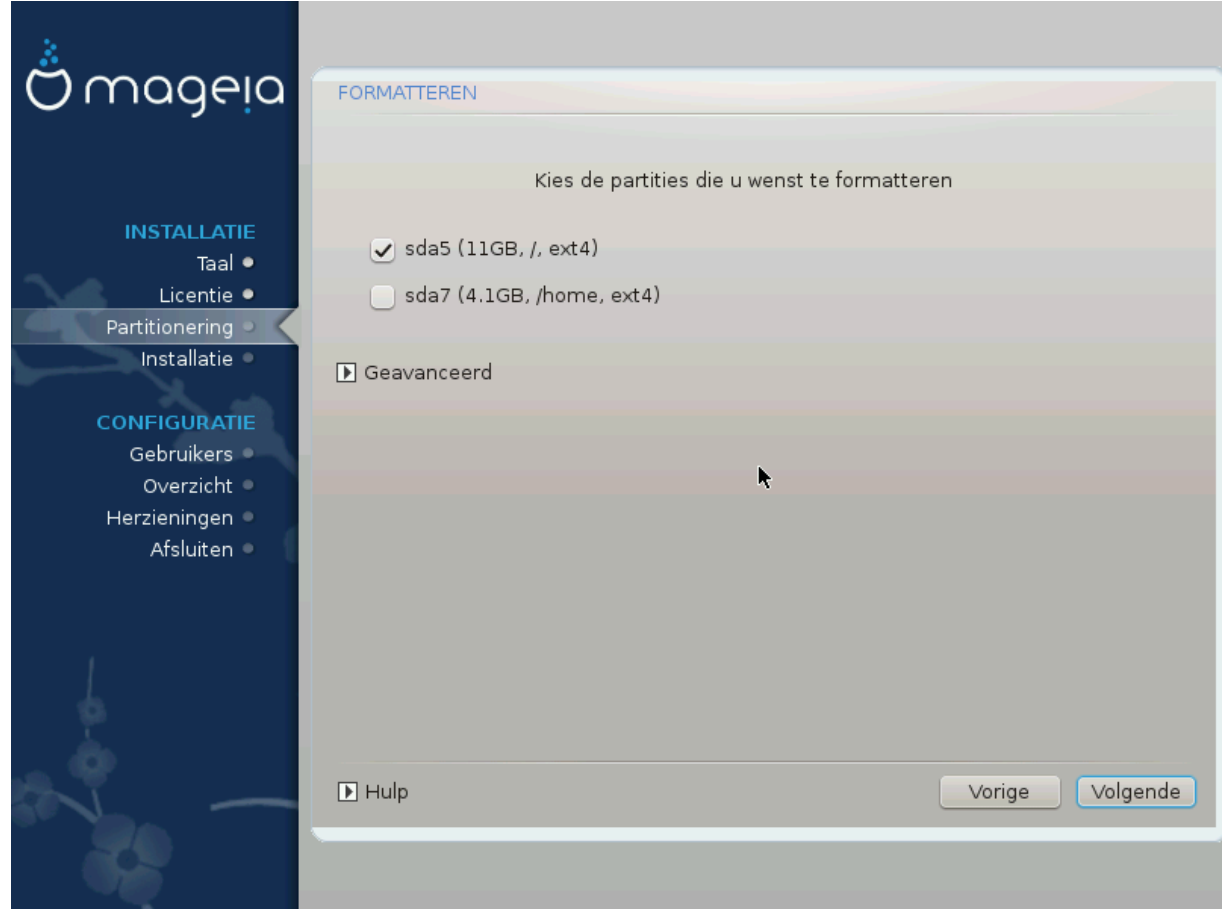

Hier kunt u kiezen welke partitie(s) u wilt formatteren. Gegevens op partities die *niet* aangevinkt zijn, blijven bewaard.

Gewoonlijk moeten op zijn minst de partities die DrakX koos, geformatteerd worden.

Klik op *Geavanceerd* om de partities te kiezen die u wilt controleren op zogenoemde *slechte blokken*

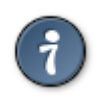

Als u niet zeker bent dat u de juiste keuze gemaakt heeft, kunt u op *Vorige* klikken, nogmaals op *Vorige* en dan op *Aangepaste schijfpartitionering* om in het scherm te komen waar u kunt kiezen om details van uw partities te zien.

Klik op *Volgende* om door te gaan als u zeker bent van uw keus.

## <span id="page-24-0"></span>**3.7. Software**

## **3.7.1. Mediaselectie**

#### **3.7.1.1. Aanvullende installatiebronnen**

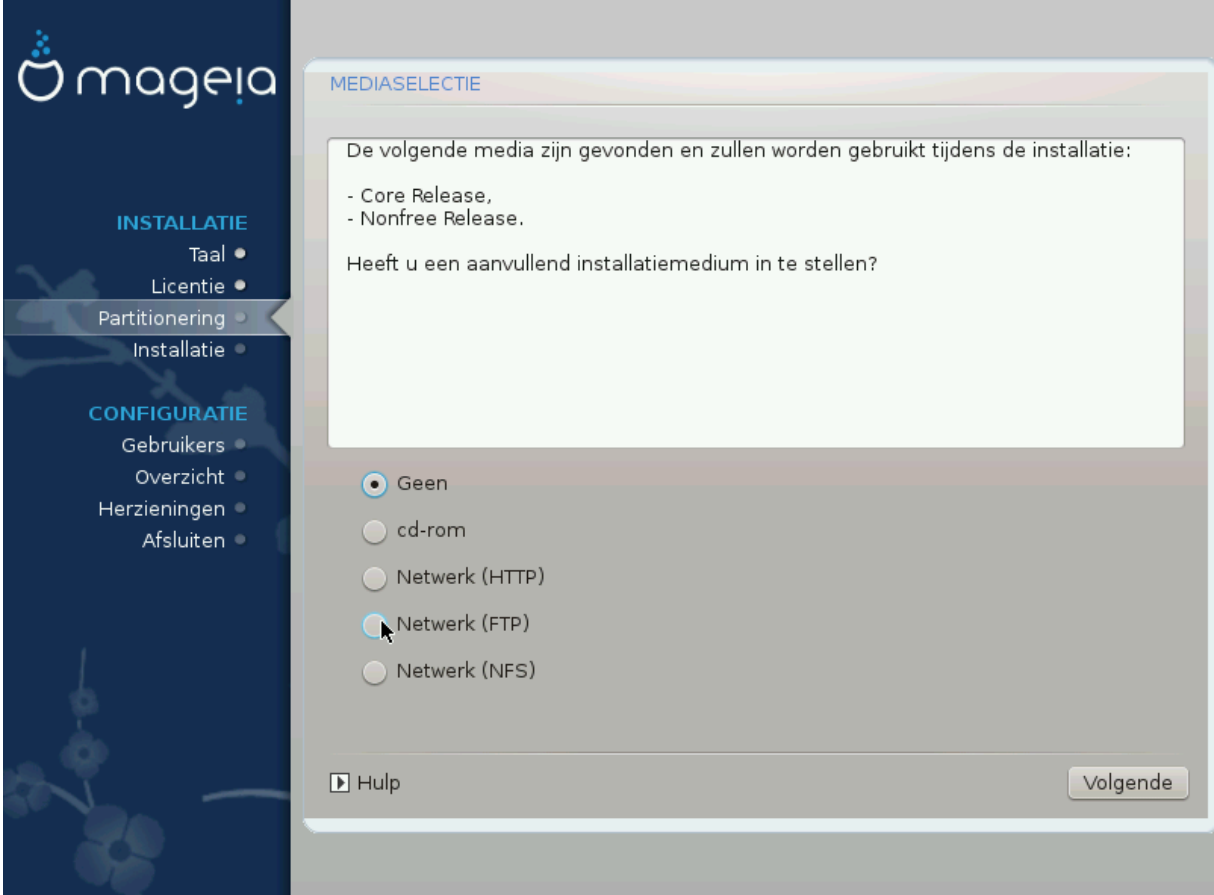

In dit scherm ziet u de lijst van reeds gevonden media. U kunt andere pakkettendepots toevoegen, zoals een optische schijf of een netwerkdepot. De mediaselectie bepaalt welke pakketten in de volgende stappen beschikbaar zullen zijn.

Voor een netwerkdepot dienen twee stappen gevolgd te worden:

- 1. Kiezen en activeren van het netwerk, tenzij reeds actief.
- 2. Kiezen van een spiegelserver of specificeren van een URL (de allereerste keuze). Door een spiegelserver te kiezen heeft u toegang tot alle pakkettendepots die beheerd worden door Mageia, zoals de *Nonfree-*, *Tainted-* en *Updates*bronnen. Met de URL kunt u ook een specifiek depot opgeven of uw eigen NFSinstallatie.

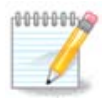

Als u een 64-bitsinstallatie die mogelijk enige 32-bitspakketten bevat, bijwerkt, voeg dan hier een online spiegelserver toe door één van de netwerkprotocollen te selecteren. De 64-bits-dvd bevat enkel 64-bits- en *noarch-*pakketten, hij kan geen 32-bitspakketten opwaarderen. Dat kan echter wel als u een online spiegelserver toevoegt, de 32-bitspakketten worden dan daar opgehaald.

#### **3.7.1.2. Beschikbare media**

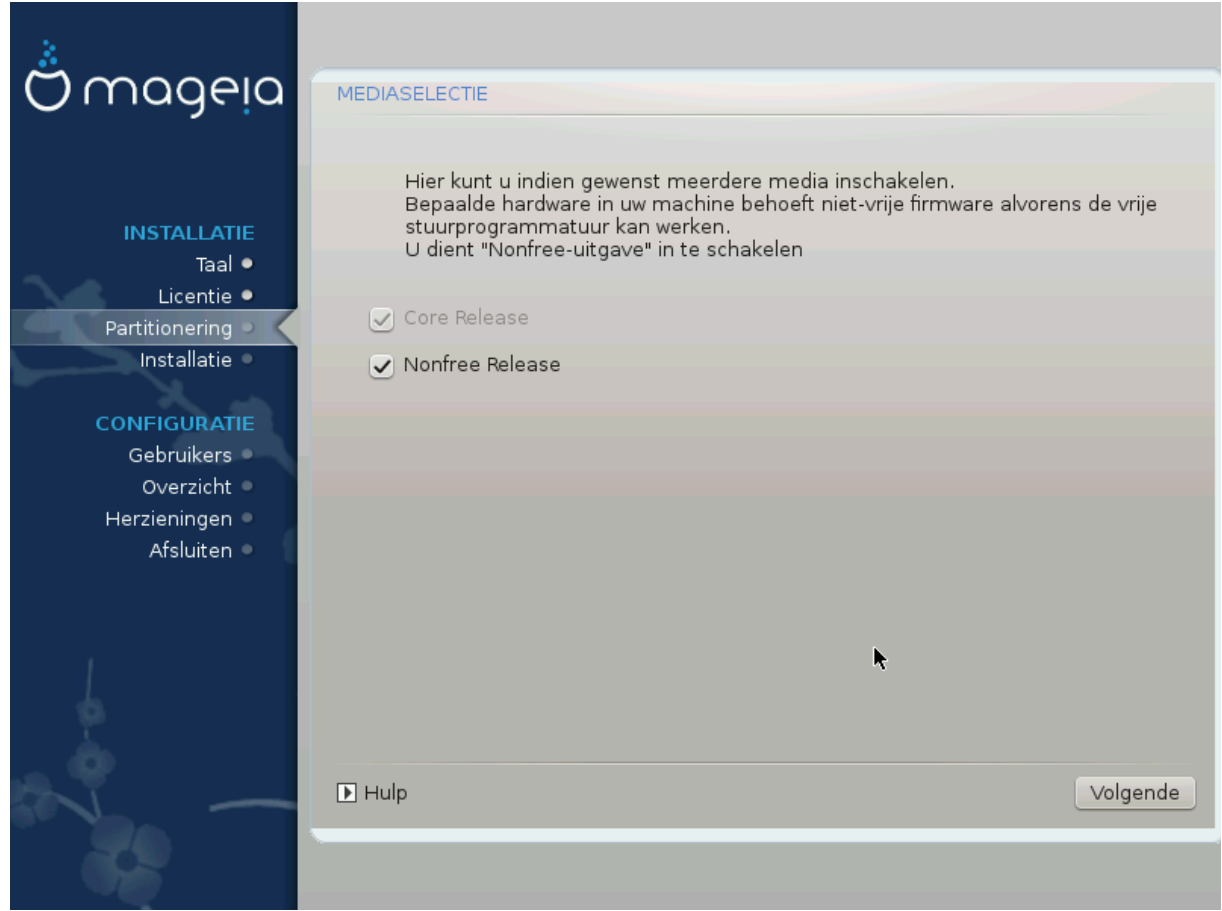

Hier vindt u de lijst van beschikbare pakkettendepots. Niet alle depots zijn beschikbaar, overeenkomstig de media die u gebruikt om van te installeren. De selectie van depots bepaalt welke pakketten beschikbaar zijn ter keuze in de volgende stappen.

- Het *Core* depot kan niet uitgeschakeld worden, want ze bevat de basis van de distributie.
- Het *Nonfree* depot bevat pakketten die Mageia vrij mag verspreiden, maar waarvan de broncode niet beschikbaar is (vandaar de naam Nonfree, oftewel Nietvrij). Dit depot bevat bijvoorbeeld fabrikantseigen stuurprogramma's van nVidia en ATI voor grafische kaarten, firmware voor diverse WiFi-kaarten, enz.
- Het *Tainted* depot bevat pakketten die zijn uitgegeven onder een vrije licentie. Het belangrijkste criterium voor plaatsing in dit depot is, dat zij inbreuk kunnen maken op patenten en auteursrecht in sommige landen, bijvoorbeeld multimedia-codecs die nodig zijn om diverse audio/video bestanden te spelen en pakketten om commerciële video-dvd's af te spelen enz.

### **3.7.2. Werkomgevingselectie**

Sommige keuzes die hier worden gemaakt, openen andere schermen met bijbehorende opties.

Na de keuzestap(pen), zult u tijdens het installeren van de benodigde pakketten een diapresentatie zien. Deze kan uitgezet worden door op *Details* te klikken.

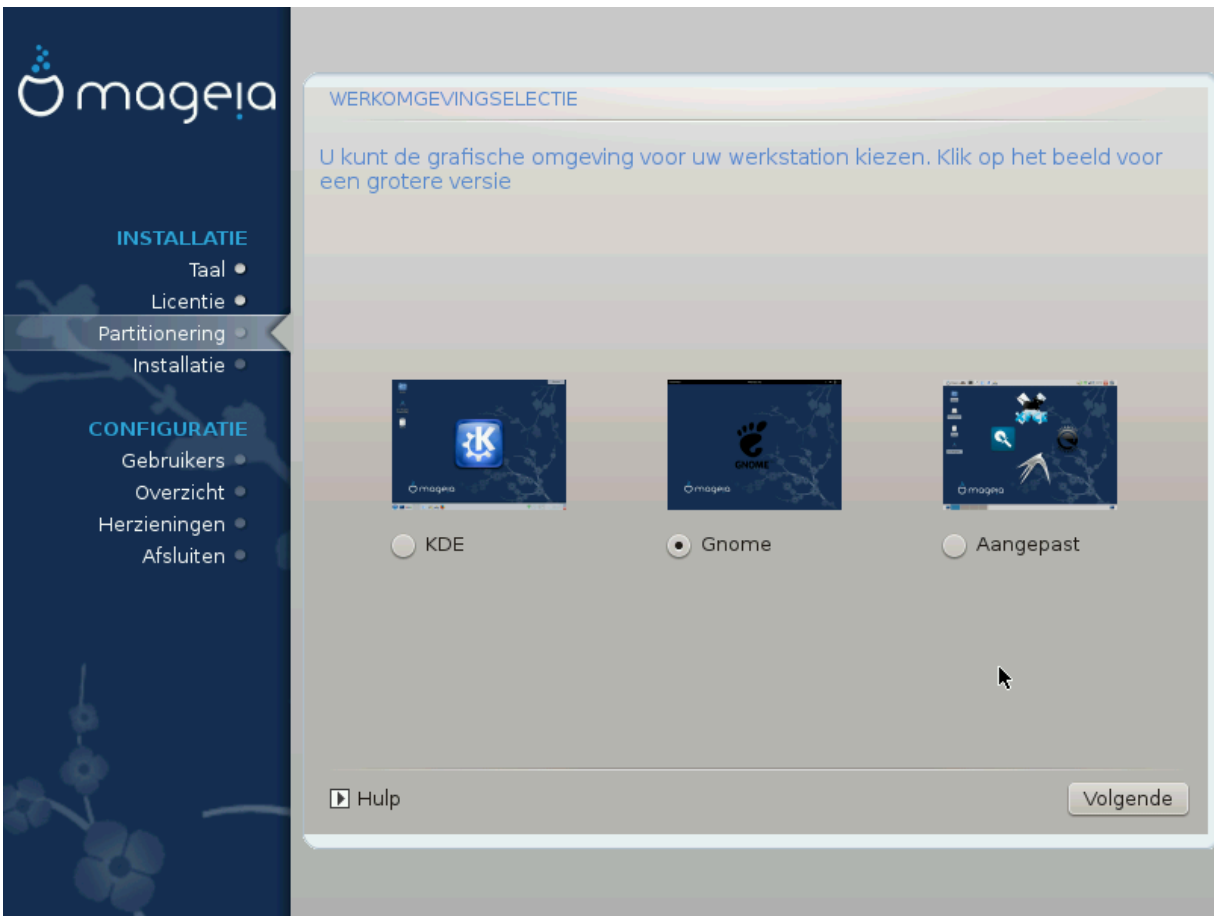

- Kies of u de KDE-Plasma- of de GNOME-werkomgeving wilt gebruiken. Beide bevatten een volledige set nuttige programma's en hulpprogramma's.
- Kies *Aangepast* als u geen van beide wilt gebruiken (of allebei), of als u iets anders wilt dan de standaard softwareselectie voor deze werkomgevingen. De LXDE-werkomgeving, bijvoorbeeld, vraagt minder van de computer, is minder oogstrelend en heeft een kleinere standaard softwareselectie dan de twee eerder genoemde.

## <span id="page-27-1"></span>**3.7.3. Pakketgroepselectie**

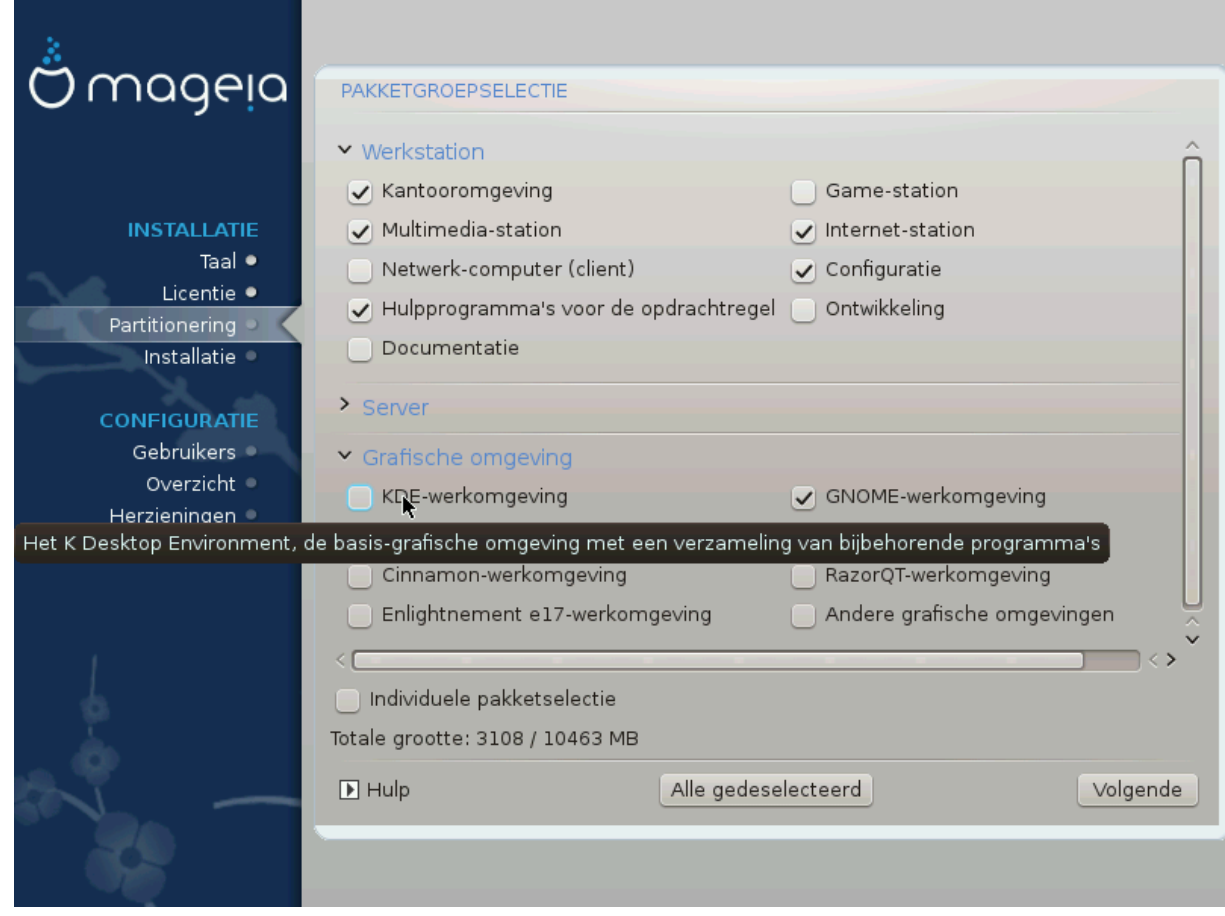

Packages are arranged into common groups, to make choosing what you need on your system a lot easier. The groups are fairly self explanatory, however more information about the content of each is available in tool-tips which become visible as the mouse is hovered over them.

- **Workstation**
- **Server**
- **Graphical Environment**
- **Individual Package Selection**: you can use this option to manually add or remove packages

See [Minimale installatie](#page-27-0) for instructions on how to do a minimal install (without or with X & IceWM).

### <span id="page-27-0"></span>**3.7.4. Minimale installatie**

Minimale installatie is bedoeld voor degenen die Mageia op een bepaalde manier willen gebruiken, zoals als server of gespecialiseerd werkstation. Waarschijnlijk gebruikt u deze optie samen met voornoemde *Individuele-pakketselectie*-optie om uw installatie naar wens aan te passen, zie [Kies Pakkettenboom](#page-29-0).

• U kunt een *minimale installatie* kiezen door alles in het *Pakketgroepselectie*scherm te deselecteren, zie [Choose Package Groups](#page-27-1).

Indien gewenst, kunt u vervolgens ook *Individuele pakketselectie* aanvinken in hetzelfde scherm.

• Als u deze installatiemethode kiest, zal het bijbehorende scherm (zie de afbeelding hieronder) u een aantal bruikbare extra's bieden om te installeren, zoals documentatie en "X".

Als *Met X* is aangevinkt, dan wordt IceWM (een lichtgewicht werkomgeving) ook geïnstalleerd.

De basisdocumentatie wordt geleverd in de vorm van "man"- en "info"-pagina's. Ze bevat de manpagina's van het [Linux Documentation Project](http://www.tldp.org/manpages/man.html) [[http://www.tldp.org/manpages/man.html\]](http://www.tldp.org/manpages/man.html) en de info-pagina's van [GNU](http://www.gnu.org/software/coreutils/manual/) [coreutils](http://www.gnu.org/software/coreutils/manual/) [\[http://www.gnu.org/software/coreutils/manual/](http://www.gnu.org/software/coreutils/manual/)].

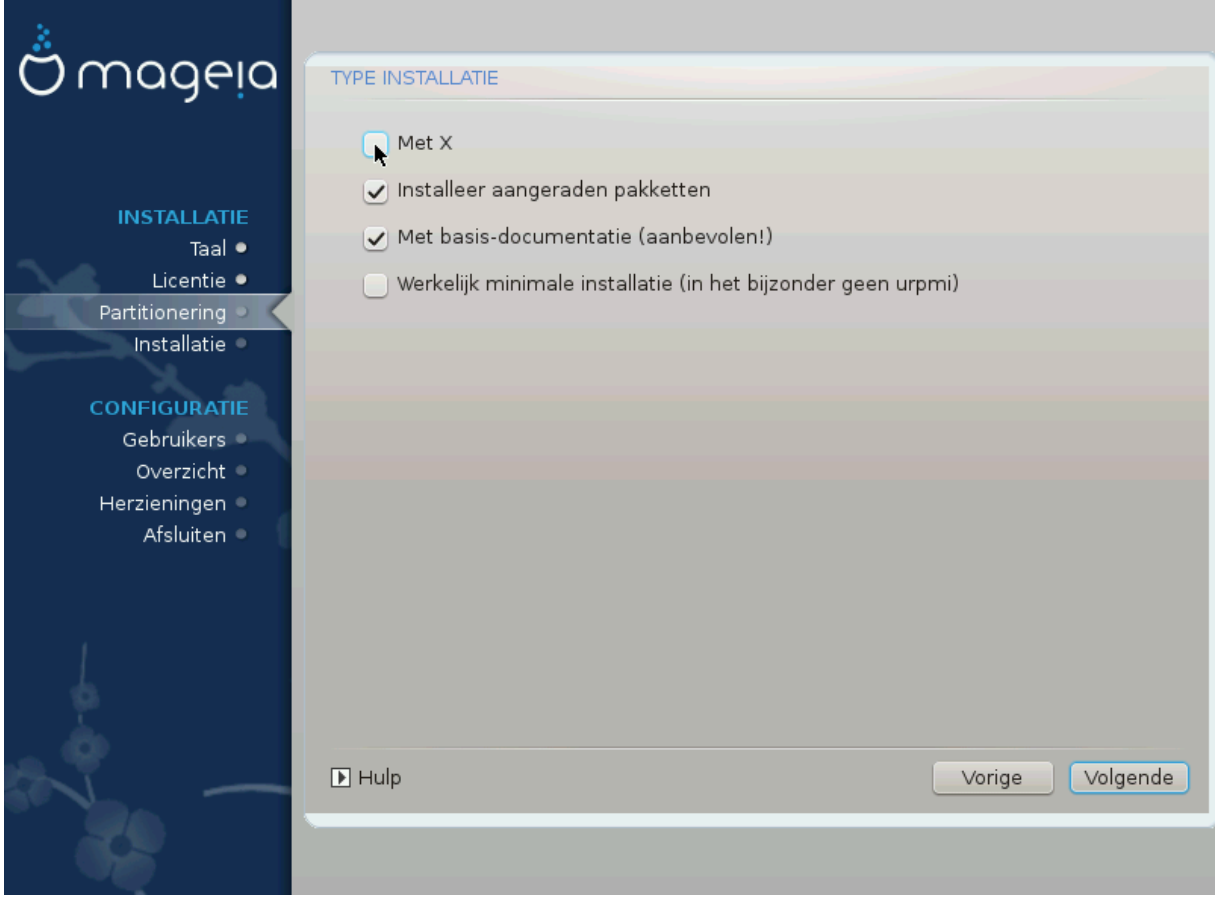

### <span id="page-29-0"></span>**3.7.5. Softwarebeheer**

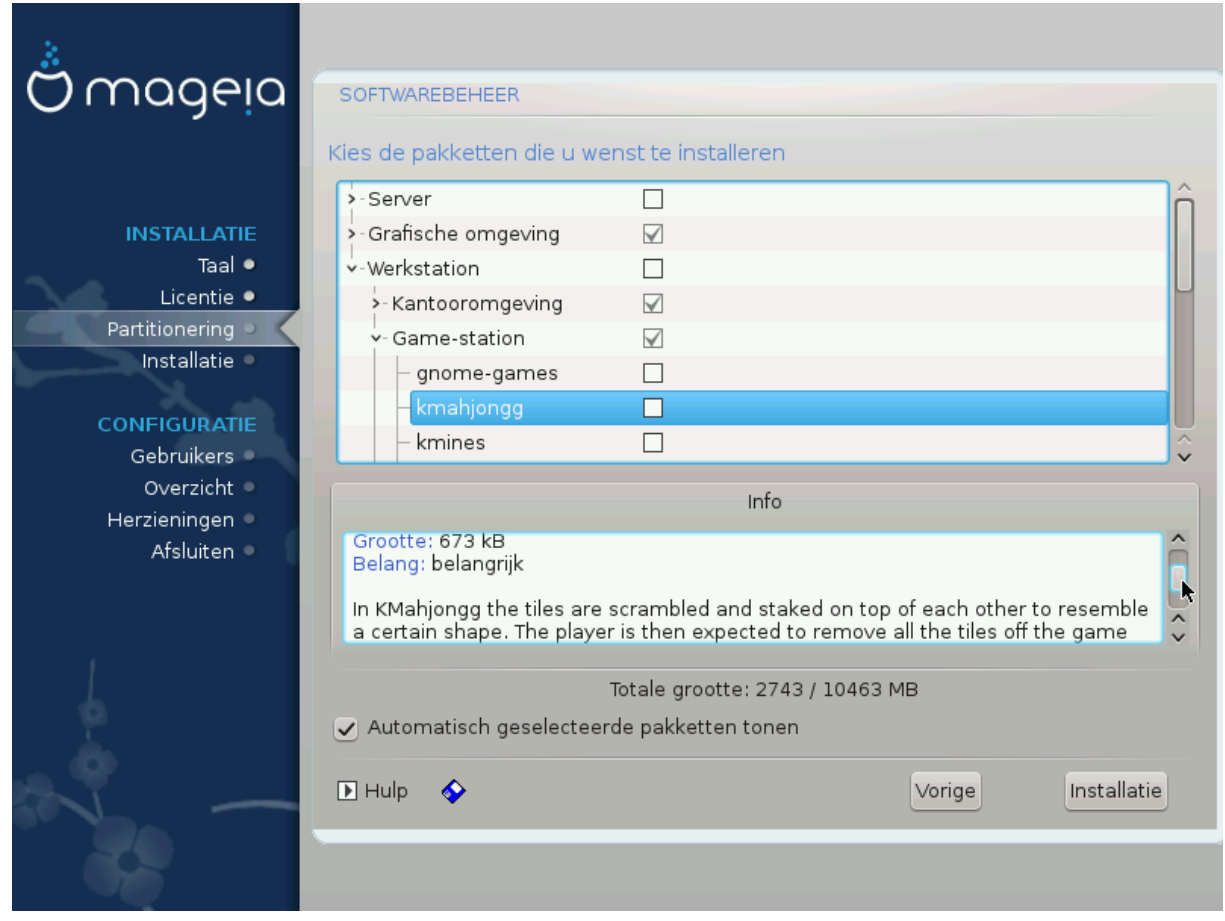

Hier kunt u extra pakketten toevoegen of verwijderen om uw installatie aan uw wensen aan te passen.

Nadat u uw keuze gemaakt hebt kunt u onderaan de pagina op de *floppy*-icoon klikken om uw keuze op te slaan (op een usb-stick opslaan werkt ook). Daarna kunt u dat bestand gebruiken om dezelfde pakketten op een ander systeem te installeren door tijdens de installatie op dezelfde knop te klikken en er voor te kiezen het bestand te laden.

## <span id="page-30-0"></span>**3.8. Gebruikersbeheer**

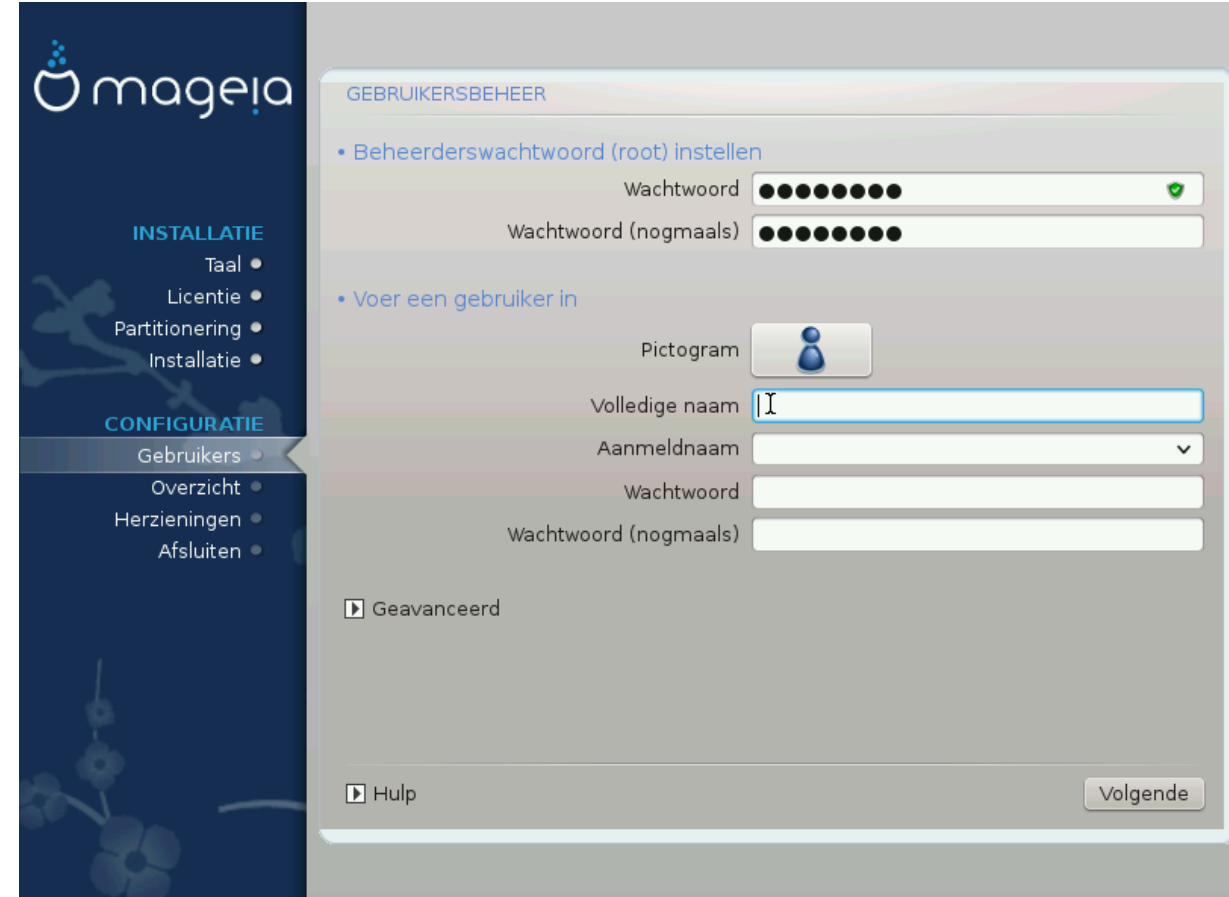

### **3.8.1. Beheerderswachtwoord (root) instellen:**

Voor elke Mageia installatie wordt aanbevolen een superuser- (beheerders-)wachtwoord in te stellen. In Linux heet dit gewoonlijk het *root-*wachtwoord. U moet hetzelfde wachtwoord herhalen in het vak eronder, ter controle om typefouten uit te sluiten.

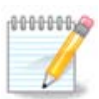

Terwijl u een wachtwoord in het bovenste tekstvak typt, zal het schildje ernaast van rood via geel in groen verkleuren, afhankelijk van de sterkte van het wachtwoord. Een groen schild betekent dat u een sterk wachtwoord heeft.

Alle wachtwoorden zijn hoofdlettergevoelig. In een wachtwoord is het het beste een mengeling te gebruiken van hoofdletters en kleine letters, cijfers en andere tekens.

### **3.8.2. Voer een gebruiker in**

Voeg hier een gebruiker toe. Een gebruiker heeft minder rechten dan de superuser (root), maar genoeg om te internetten, kantoorprogramma's te gebruiken, te gamen en al het andere te doen waar een normaal mens zijn computer voor gebruikt.

#### • **Pictogram**

Klik op het pictogram van de gebruiker om het te veranderen.

• **Volledige naam**

Voer de volledige naam van de gebruiker in dit tekstvak in.

• **Aanmeldnaam**

Voer hier de inlognaam van de gebruiker in, of laat DrakX er een kiezen op basis van de volledige naam. **De inlognaam is hoofdlettergevoelig.**

• **Wachtwoord**

Voer het wachtwoord van de gebruiker in (met inachtneming van het advies in de opmerking hierboven).

**Wachtwoord (nogmaals):** Herhaal het gebruikerswachtwoord. DrakX zal controleren of beide wachtwoorden gelijk zijn.

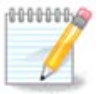

Elke gebruiker die u toevoegt tijdens het installeren van Mageia, krijgt een thuismap die beschermd is tegen zowel lezen als schrijven (umask=0027).

Verdere benodigde gebruikers kunt u toevoegen tijdens de installatiestap *Configuratie - Samenvatting*. Kies *Gebruikersbeheer*.

De toegangsrechten kunnen na het installeren ook nog veranderd worden.

### **3.8.3. Gebruikersbeheer (geavanceerd)**

De optie *Geavanceerd* laat u verdere instellingen bewerken voor de gebruiker die u toevoegt.

- *Shell*: In deze uitvouwlijst kan de shell veranderd worden voor de gebruiker die u in het vorige scherm toevoegde. Bash, Dash en Sh zijn de opties.
- *Gebruikers-ID*: Hier kunt u het gebruikers-ID instellen voor de gebruiker die u in het vorige scherm toegevoegde. Laat dit vak leeg als u niet zeker weet waartoe het dient.
- *Groeps-ID*: Hier kan de groeps-ID ingesteld worden. Nogmaals, bij twijfel leeg laten.

## <span id="page-32-0"></span>**3.9. Grafische configuratie**

### <span id="page-32-1"></span>**3.9.1. Configuratie van grafische kaart en monitor**

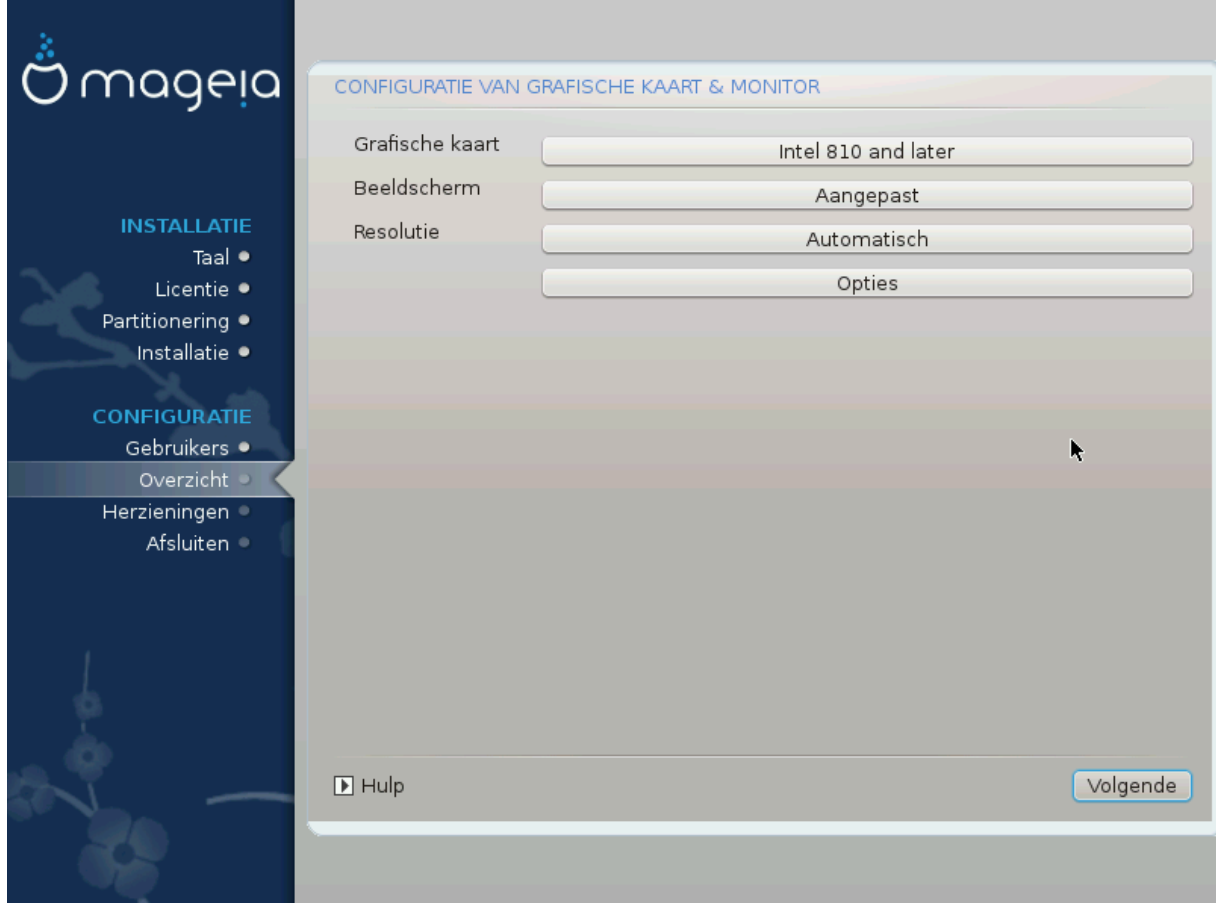

Welke grafische omgeving (ook bekend als werkomgeving) u ook koos voor deze installatie van Mageia, zij is gebaseerd op een grafisch gebuikersinterfacesysteem met de naam X-Windows, of eenvoudig "X". Om KDE, Gnome, LXDE of welke andere grafische omgeving dan ook goed te laten werken, moeten de volgende instellingen van "X" juist zijn.

Kies handmatig de passende instellingen als u denkt dat de details fout zijn, of als er geen weergegeven worden.

#### • **Grafische kaart**

Indien nodig kunt u een specifieke kaart selecteren in deze uitklapbare lijst. Zie [Kies een X-server \(Con](#page-33-0)[figureer uw grafische kaart\)](#page-33-0).

#### • **Monitor**

Indien van toepassing kunt u Plug'n Play kiezen, selecteer anders uw monitor in de *Fabrikant*- of *Algemeen*-lijst. Neem *Aangepast* als u liever zelf de horizontale en verticale verversingsfrequenties van uw beeldscherm kiest. Zie [Beeldscherm \(Selecteer een monitor\).](#page-34-0)

#### • **Resolutie**

De resolutie en kleurdiepte van uw monitor kunt u hier instellen.

• **Test**

De testknop verschijnt niet altijd bij het installeren. Als de knop er is en u uw instellingen test, zou u de vraag moeten zien of uw instellingen correct zijn. Als u *Ja* antwoordt, worden de instellingen bewaard. Als u niets ziet, keert u terug naar het configuratiescherm en kunt u alles opnieuw instellen totdat de test goed is. Zorg dat uw instellingen aan de veilige kant zijn als de testknop niet aanwezig is.

#### • **Opties**

Hier kunt u ervoor kiezen om verschillende opties in of uit te schakelen.

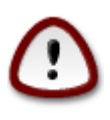

U loopt het risico een beeldscherm te beschadigen als u verversingsfrequenties kiest die buiten het frequentiebereik van dat scherm vallen. Dit geldt voor oudere CRT-schermen, moderne beeldschermen zullen een niet-ondersteunde frequentie weigeren en gewoonlijk naar stand-bymodus gaan.

<span id="page-33-0"></span>**3.9.2. Kies een X-server (Configureer uw grafische kaart)**

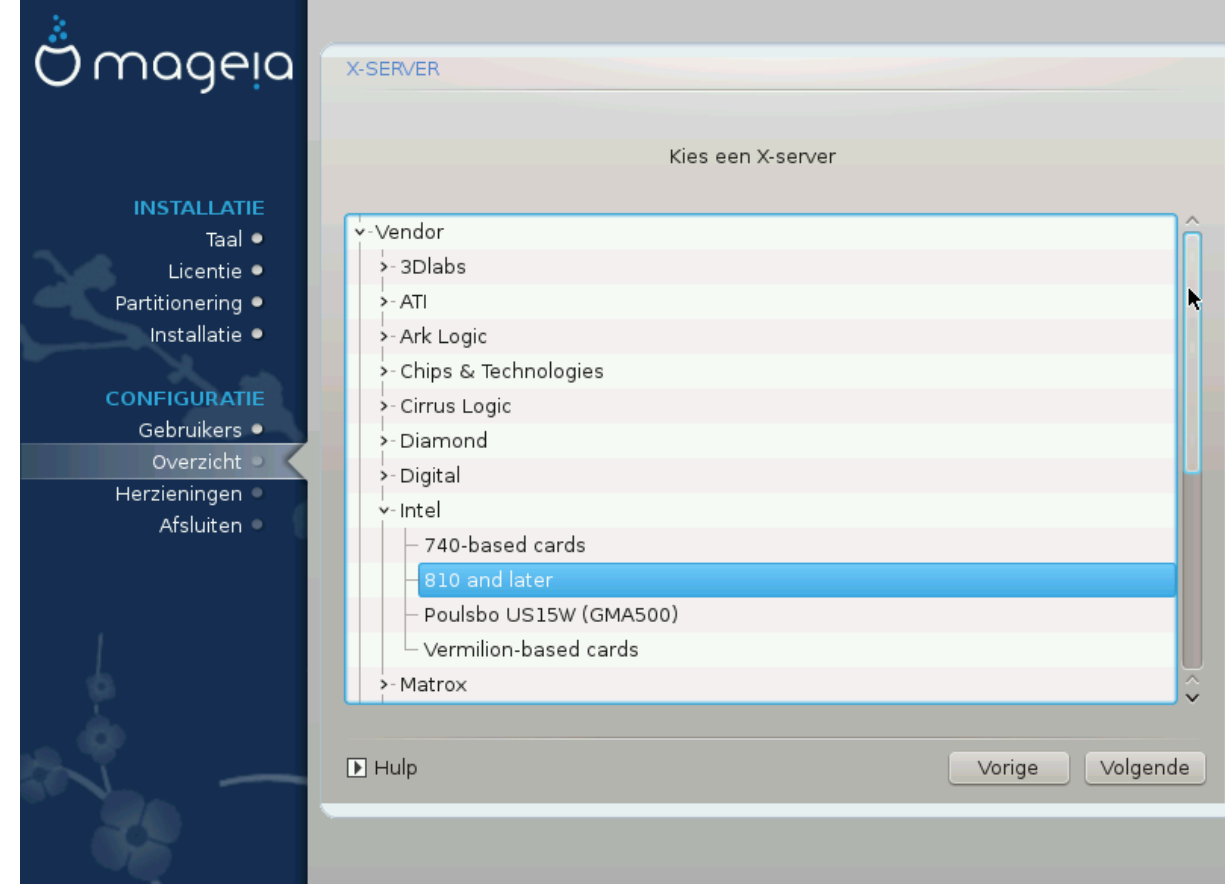

DrakX heeft een veelomvattende gegevensbank van videokaarten en zal uw grafische kaart gewoonlijk juist identificeren.

Als het installatieprogramma uw videokaart niet correct gedetecteerd heeft en u weet welke u heeft, kunt u deze in de boomstructuur selecteren via:

- Fabrikant
- dan het merk van uw kaart
- en het model van de kaart

Als u uw kaart niet in de fabrikantenlijst kunt vinden (omdat die nog niet in de databank zit of ouder is) vindt u mogelijk een geschikt stuurprogramma in de *Xorg*-categorie, welke meer dan 40 algemene opensource-stuurprogramma's voor videokaarten biedt. Als u nog steeds geen stuurprogramma met de naam van uw kaart kunt vinden, kunt u nog het VESA-stuurprogramma gebruiken dat elementaire mogelijkheden biedt.

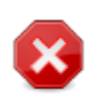

Let wel: als u een ongeschikt stuurprogramma kiest, heeft u enkel toegang tot de *Opdrachtregel-interface*

Sommige videokaartproducenten leveren fabrikantseigen stuurprogramma's voor Linux die enkel in de *Nonfree*-pakkettendepots beschikbaar zijn en in sommige gevallen uitsluitend op de website van de betreffende fabrikant. De *Nonfree*-installatiebronnen dienen beslist ingeschakeld te zijn om er toegang toe te krijgen. Schakel ze na de eerste herstart in als u dat niet eerder deed.

#### <span id="page-34-0"></span>**3.9.3. Beeldscherm (Selecteer een monitor)**

DrakX heeft een uitgebreid gegevensbestand met monitoren en zal de uwe gewoonlijk correct identificeren.

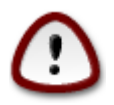

**Door een monitor met verkeerde kenmerken te selecteren, zou u uw beeldscherm kunnen beschadigen. Probeer a.u.b. niets zonder te weten wat u doet.** Raadpleeg bij twijfel de handleiding van uw monitor.

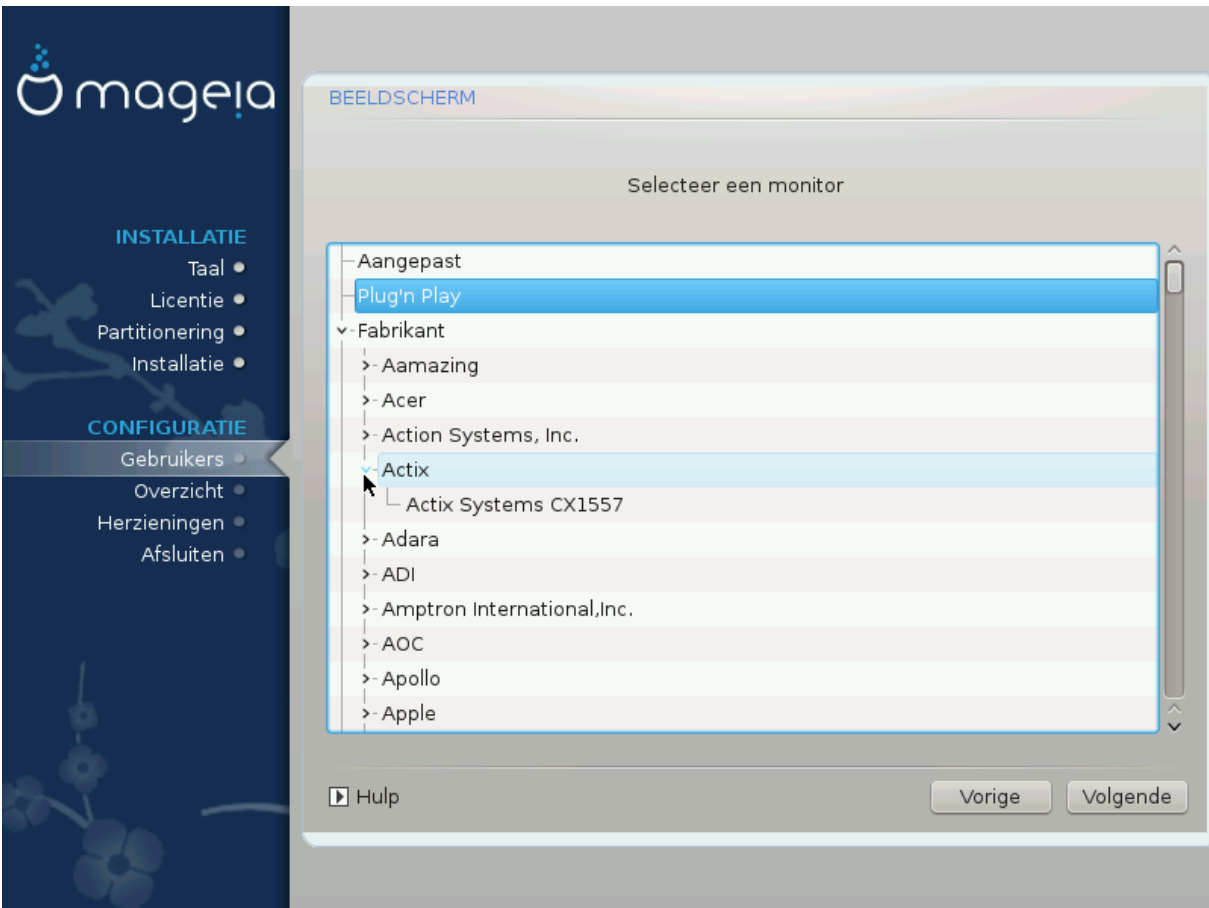

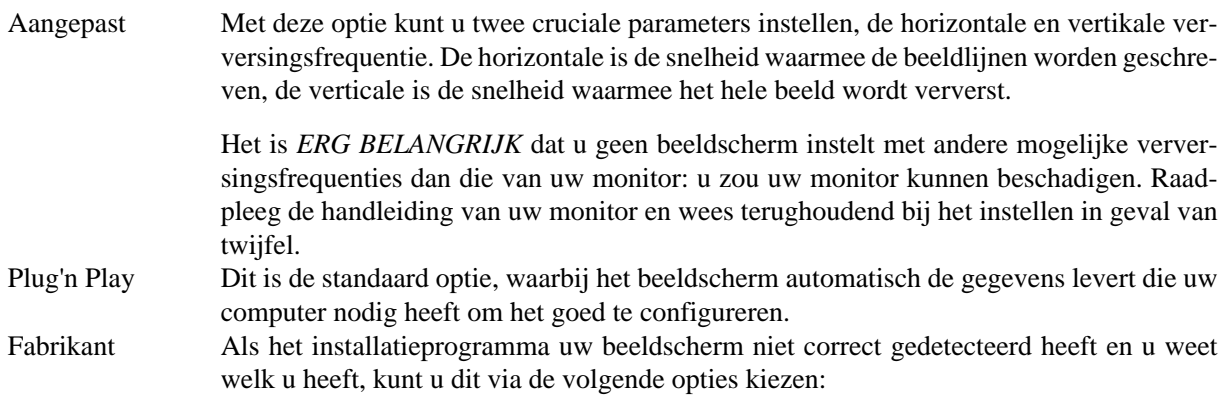

- Fabrikant
- Monitor-model

## <span id="page-35-0"></span>**3.10. Opstartlader**

#### **3.10.1. Beschikbare opstartladers**

#### **3.10.1.1. Grub2**

#### **Grub2 op verouderde MBR/GPT-systemen**

- GRUB2 (met of zonder grafische menu) zal uitsluitend gebruikt worden voor een Legacy/MBR- of Legacy/GPT-systeem
- Standaard zal een nieuwe opstartlader naar òf de MBR (Master Boot Record) van uw eerste harde schijf òf de BIOS-opstart-partitie geschreven worden.

#### **Grub2-efi op UEFI-systemen**

- GRUB2-efi en rEFInd mogen gebruikt worden als opstartlader voor een UEFI-systeem.
- Standaard zal een nieuwe opstartlader (Grub2-efi) naar de ESP (EFI-Systeempartitie) geschreven worden.

Als er al op UEFI gebaseerde besturingssystemen op uw computer staan (bijv. Windows 8), dan detecteert Mageia de bestaande ESP die door Windows is gemaakt en wordt grub2-efi daaraan toegevoegd. Als er nog geen ESP is, wordt die gecreëerd. Alhoewel het mogelijk is verscheidene ESP's te hebben, is één genoeg, ongeacht het aantal besturingssystemen dat u heeft.

#### **3.10.1.2. rEFInd**

#### **rEFInd op UEFI-systemen**

• rEFInd heeft een prettige grafische set met opties en kan geïnstalleerde EFI-opstartladers automatisch detecteren. Zie: http://www.rodsbooks.com/refind/

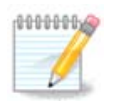

Let op, om de rEFInd-optie te kunnen gebruiken, moet een geïnstalleerde EFI-systeempartitie overeenkomen met uw systeemarchitectuur: als u bijv. een 32bits EFI-systeempartitie geïnstalleerd heeft op een 64bits machine, dan zal de rEFInd-optie niet zichtbaar/beschikbaar zijn voor u.

Algemeen In deze groep kunt u kiezen uit bijna 30 monitorconfiguraties, zoals 1024x768 @ 60Hz, maar ook voor platte schermen die bijvoorbeeld in laptops zitten. Dit is vaak een goede groep om van te kiezen als u het VESA-stuurprogramma moet gebruiken omdat uw videokaart niet goed herkend wordt. Ook hier is het verstandig terughoudend te zijn met uw keuzes.

## **3.10.2. Opstartlader-instellingen**

#### **3.10.2.1. Algemene opties voor de opstartlader**

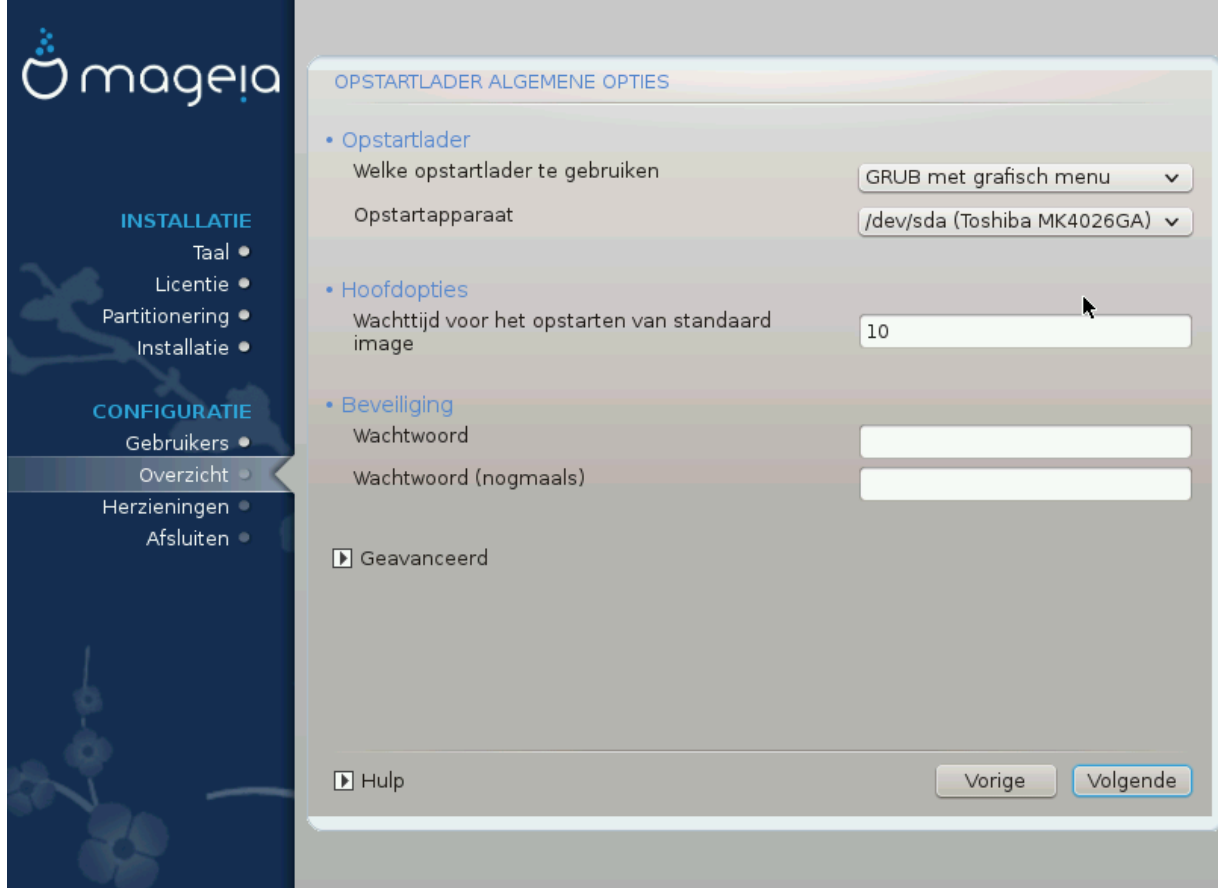

- **Welke opstartlader te gebruiken**
	- GRUB2 (met een grafisch menu of een tekst-menu), kan voor Legacy MBR/BIOS-systemen en ook voor UEFI-systemen gekozen worden.
	- rEFInd (met een grafisch menu) is een alternatieve optie, uitsluitend voor gebruik in UEFI-systemen.
- **Opstartapparaat**

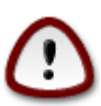

Wijzig dit niet, tenzij u echt weet wat u doet.

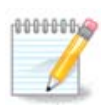

Er is geen optie om GRUB naar de opstartsector van een partitie (bijv.: sda1) te schrijven, omdat deze methode onbetrouwbaar geacht wordt.

Bij gebruik van UEFI-modus, zal het Opstartapparaat vermeld staan als EFI-Systeempartitie.

#### • **Wachttijd voor het opstarten van de standaard opstartkeuze**

In dit tekstvak kunt u de vertraging in seconden instellen voordat het standaard besturingssysteem wordt opgestart.

#### • **Beveiliging**

Hiermee kunt u een wachtwoord instellen voor de opstartlader. Dit betekent dat tijdens het opstarten een gebruikersnaam en wachtwoord zullen worden gevraagd waarna u een opstartinvoer kunt selecteren of instellingen kunt wijzigen. Dit is een optie, de meeste mensen hebben dit waarschijnlijk niet nodig. De gebruikersnaam is root en hierna wordt het wachtwoord gekozen.

#### • **Wachtwoord**

Kies een wachtwoord voor de opstartlader (optioneel)

#### • **Wachtwoord (nogmaals)**

Herhaal het wachtwoord en DrakX zal controleren of het overeenkomt met het wachtwoord dat hierboven is ingevoerd.

#### *Geavanceerd*

#### • *ACPI inschakelen*

ACPI (Advanced Configuration and Power Interface) is een standaard voor energiebeheer. Het kan energie besparen door ongebruikte apparaten uit te schakelen. Het vinkje verwijderen kan nuttig zijn als, bijvoorbeeld, uw computer ACPI niet ondersteunt of als u denkt dat de ACPI-implementatie problemen kan veroorzaken (bijvoorbeeld dat het systeem willekeurige opnieuw opstart of vastloopt).

• *SMP inschakelen*

Deze optie schakelt symmetrische multiprocessing voor multi-core-processors in/uit.

• *APIC inschakelen*

Deze inschakelen geeft het besturingssysteem toegang tot de Advanced Programmable Interrupt Controller. APIC-apparaten staan complexere prioriteit-modellen en geavanceerd IRQ- (Onderbrekingsaanvraag-)beheer toe.

• *Lokale APIC inschakelen*

Hiermee kunt u de lokale APIC instellen, die beheert alle externe onderbrekingen voor een specifieke processor in een SMP-systeem.

#### **3.10.2.2. Configuratie van opstartlader**

Als u in de vorige sectie rEFInd als opstartlader koos, kreeg u vervolgens de opties die u in de schermafbeelding hieronder ziet. Ga anders a.u.b. door naar de daarna volgende afbeelding voor uw opties.

Uw rEFInd configuratie-opties:

#### • **Installeren of bijwerken van rEFInd in de EFI-systeempartitie.**

#### • **Installeer in /EFI/BOOT.**

Deze optie installeert de opstartlader in de /EFI/BOOT-map van de ESP (EFI-Systeempartitie). Dit kan nuttig zijn als:

(a) U op een verwijderbaar station installeert (bijv. een usb-stick) dat verwijderd en op een andere machine aangesloten kan worden. Als de opstartlader in /EFI/BOOT zit, zullen UEFI-BIOS'en dat detecteren en u toestaan van dat station op te starten.

(b) Als tijdelijke oplossing wanneer, door een gebrekkige UEFI -BIOS, de nieuwe opstartlader voor Mageia niet herkend wordt aan het einde van de installatie.

Als u in de vorige sectie niet rEFInd als opstartlader koos, dan ziet u de configuratie-opties van uw opstartlader hieronder:

#### • **Standaard**

Het besturingssysteem dat standaard opgestart moet worden.

• **Toevoegen**

Met deze optie kunt u kernelinstellingen toevoegen of de kernel bevelen u meer informatie te geven als hij opstart.

• **Zoeken naar andere besturingssystemen**

Als u al andere besturingssystemen heeft geïnstalleerd, zal Mageia proberen om ze toe te voegen aan uw nieuwe Mageia-opstartmenu. Als u dit niet wilt, verwijder dan het vinkje bij het optie Zoeken naar andere besturingssystemen.

• **Installeer in /EFI/BOOT.**(Let wel: deze menu-optie is alleen beschikbaar als het installatieprogramma detecteerde dat de machine in UEFI-modus is).

Deze optie installeert de opstartlader in de /EFI/BOOT-map van de ESP (EFI-Systeempartitie). Dit kan nuttig zijn als:

(a) U op een verwijderbaar station installeert (bijv. een usb-stick) dat verwijderd en op een andere machine aangesloten kan worden. Als de opstartlader in /EFI/BOOT zit, zullen UEFI-BIOS'en dat detecteren en u toestaan van dat station op te starten.

(b) Als tijdelijke oplossing wanneer, door een gebrekkige UEFI -BIOS, de nieuwe opstartlader voor Mageia niet herkend wordt aan het einde van de installatie.

*Geavanceerd*

• *Videomodus*

Dit stelt de grootte van het scherm en de kleurdiepte in die het opstartmenu zal gebruiken. Als u klikt op het omlaag wijzende driehoekje, krijgt u opties voor andere groottes en kleurdieptes.

• *Kom niet aan de EFI-systeempartitie of de MBR*

Kies deze optie als u geen opstartbaar Mageia wilt, maar haar via een ander besturingssysteem wilt starten (chain-loaden). U krijgt een waarschuwing dat de opstartlader ontbreekt. Klik enkel op Ok als u zeker bent dat u begrijpt wat dit betekent en verder wilt gaan.

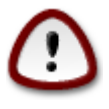

Chain-loaden met legacy opstartladers (GRUB Legacy en LiLo) wordt niet langer door Mageia ondersteund, omdat het waarschijnlijk niet lukt deze Mageia-installatie op die manier te starten. Als u iets anders voor dit doel gebruikt dan GRUB2 of rEFInd, dan is dat voor eigen risico.

### **3.10.3. Andere opties**

#### **3.10.3.1. Een bestaande opstartlader gebruiken**

De precieze procedure om Mageia aan een bestaande opstartlader toe te voegen, valt buiten het bereik van deze documentatie. In de meeste gevallen is het nodig het installatieprogramma van de betreffende opstartlader te gebruiken, dat Mageia automatisch zou moeten detecteren en haar automatisch zou moeten toevoegen aan het keuzemenu van de opstartlader. Zie de documentatie van het betreffende besturingssysteem.

**3.10.3.2. Installeren zonder opstartlader**

Alhoewel u Mageia zonder opstartlader kunt installeren (zie sectie 2.1 Geavanceerd), wordt dit niet aanbevolen, tenzij u prima weet wat u doet, omdat uw besturingssysteem zonder een opstartlader niet kan starten.

**3.10.3.3. Wijzig een opstartmenu-ingang of voeg er een toe**

Om dit te doen moet u handmatig /boot/grub2/custom.cfg bewerken of in plaats daarvan de tool**grub-customizer** gebruiken (verkrijgbaar in de Mageia-bronnen).

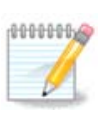

Voor meer informatie, zie: [https://wiki.mageia.org/en/Grub2-efi\\_and\\_Mageia](https://wiki.mageia.org/en/Grub2-efi_and_Mageia)

## <span id="page-39-0"></span>**3.11. Instellingenoverzicht**

DrakX laat een voorstel zien voor de configuratie van uw systeem, afhankelijk van de keuzes die u maakte en de apparatuur die DrakX aantrof. U kunt de instellingen hier controleren en in indien gewenst veranderen door op *Configureren* te klikken.

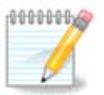

Als algemene regel wordt aanbevolen de standaardinstellingen te accepteren, tenzij:

- er bekende problemen zijn met een standaardinstelling
- de standaardinstelling al geprobeerd is en faalde
- een andere factor die in de gedetailleerde secties hieronder genoemd wordt, een probleem is

#### **3.11.1. Systeeminstellingen**

• **Tijdzone**

DrakX selecteert een tijdzone op grond van uw voorkeurstaal. U kunt die zo nodig wijzigen, Zie ook [Tijdzone Configureren](#page-42-1)

• **Land/Regio**

Als het geselecteerde land fout is, is het erg belangrijk dat u deze instelling verbetert. Zie [Landkeuze](#page-43-0)

• **Opstartlader**

DrakX' voorstel voor de opstartlader-instellingen

Verander niets, tenzij u weet hoe u GRUB2 dient in te stellen. Zie voor meer informatie [Opstartlader](#page-35-0)

• **Gebruikersbeheer**

Hier kunt u extra gebruikers toevoegen. Ze zullen hun eigen /home mappen krijgen.

• **Diensten**

Systeemdiensten zijn kleine programma's die op de achtergrond draaien (daemons). Hier kunt u bepaalde daemons activeren of deactiveren.

Wees voorzichtig voor u iets verandert - een vergissing kan verhinderen dat uw computer goed werkt. Zie voor meer informatie [Diensten Configureren](#page-44-0)

### **3.11.2. Apparatuurinstellingen**

#### • **Toetsenbord**

Stel uw toetsenbord in, afhankelijk van uw locatie, taal en toetsenbordtype

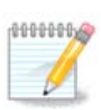

Als u merkt dat de toetsenbordindeling verkeerd is en u wilt dit veranderen, hou dan in gedachten dat uw wachtwoorden ook veranderen.

• **Muis**

Hier kunt u ook andere aanwijsapparaten toevoegen of configureren, zoals trackballs and touchpads.

#### • **Geluidskaart**

Het installatieprogramma zal het standaardstuurprogramma kiezen, als dat beschikbaar is.

Als er geen standaard stuurprogramma is voor uw geluidskaart, zijn er mogelijk andere om uit te kiezen. In dat geval kunt u, als het voorgestelde stuurprogramma u niet juist lijkt, op *Geavanceerd* klikken om handmatig een ander te kiezen.

#### • **Grafische interface**

Hier kunt u uw grafische kaart(en) en beeldscherm instellen. Zie [Configuratie van grafische kaart en mo](#page-32-1)[nitor](#page-32-1) voor meer informatie

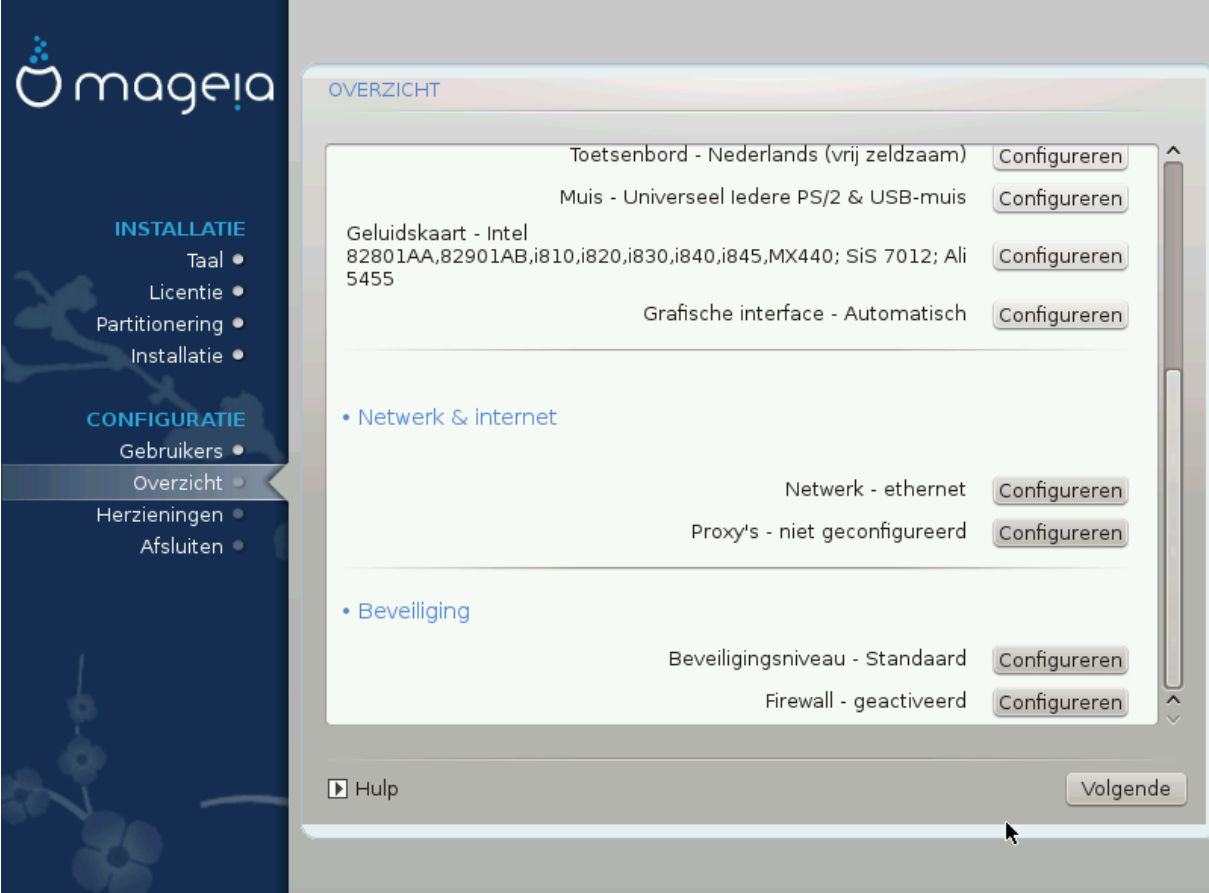

### **3.11.3. Netwerk en internetinstellingen**

#### • **Netwerk**

U kunt uw netwerk hier instellen, maar als u de *Nonfree*-bronnen nog niet ingeschakeld heeft, kunt u dat voor netwerkkaarten met fabrikantseigen stuurprogramma's beter achteraf doen. Dat kan dan in het Mageia-Configuratiecentrum.

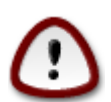

Als u een netwerkkaart toevoegt, vergeet dan niet uw firewall zo in te stellen dat hij deze interface ook bewaakt.

#### • **Proxy's**

Een Proxy-server werkt als een tussenpersoon tussen uw computer en het verdere internet. In deze sectie kunt u uw computer zo configureren dat hij een proxy-service gebruikt.

Mogelijk moet u uw systeembeheerder vragen om de instellingen die u hier moet invullen.

### **3.11.4. Beveiliging**

#### • **Beveiligingsniveau**

Het Beveiligingsniveau voor uw computer in, in de meeste gevallen is de standaardinstelling (Standaard) geschikt voor algemeen gebruik. Selecteer de optie die het beste bij uw gebruik past.

#### • **Firewall**

De firewall laat u regelen welke diensten toegang tot uw systeem mogen hebben. Standaard staat hij veilig ingesteld op NUL verbindingen naar binnen. U kunt dan toch verbinding naar buiten maken en uw computer normaal gebruiken.

Wees u er a.u.b. van bewust dat internet een zeer riskant netwerk is, waar voortdurende gepoogd wordt om systemen te onderzoeken en aan te vallen. Zelfs schijnbaar "veilige" verbinding zoals ICMP (voor ping) zijn gebruikt als geheime gegevenskanalen voor het uitfilteren van gegevens door kwaadwillenden.

Voor meer informatie, zie [Firewall](#page-47-1).

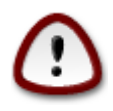

Denk eraan dat *alles* toestaan (geen firewall) erg riskant kan zijn.

## <span id="page-42-0"></span>**3.12. Locale**

## <span id="page-42-1"></span>**3.12.1. Configureer uw tijdzone**

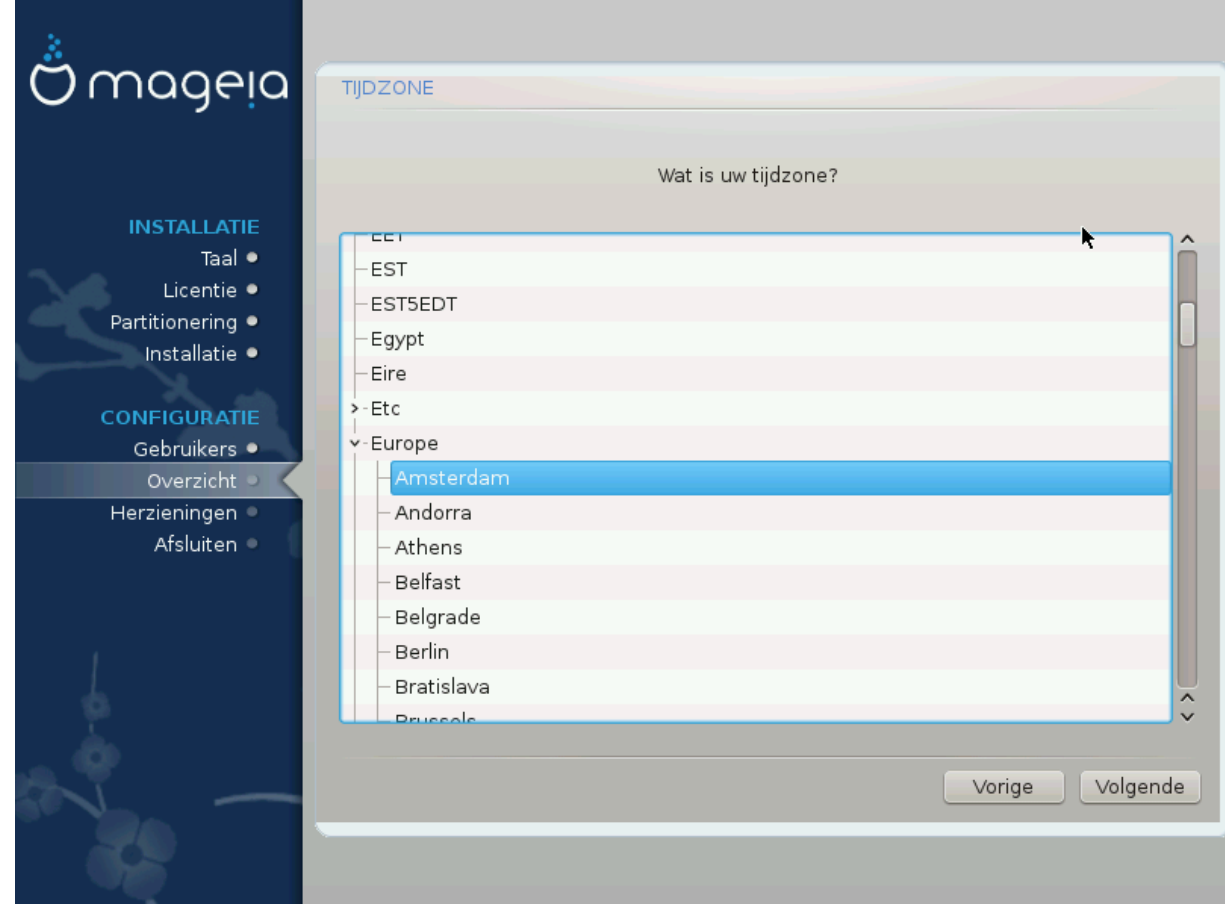

• Kies uw tijdzone door uw land te kiezen, of een stad die zich dicht bij u in dezelfde tijdzone bevindt.

In het volgende scherm kunt u kiezen uw hardware clock op lokale tijd in te stellen of op UTC, ook wel GMT genoemd.

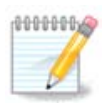

Als u meer dan één besturingssysteem op uw computer heeft, zorg dan dat ze allemaal op lokale tijd ingesteld staan, of op UTC/GMT.

### <span id="page-43-0"></span>**3.12.2. Selecteer uw land**

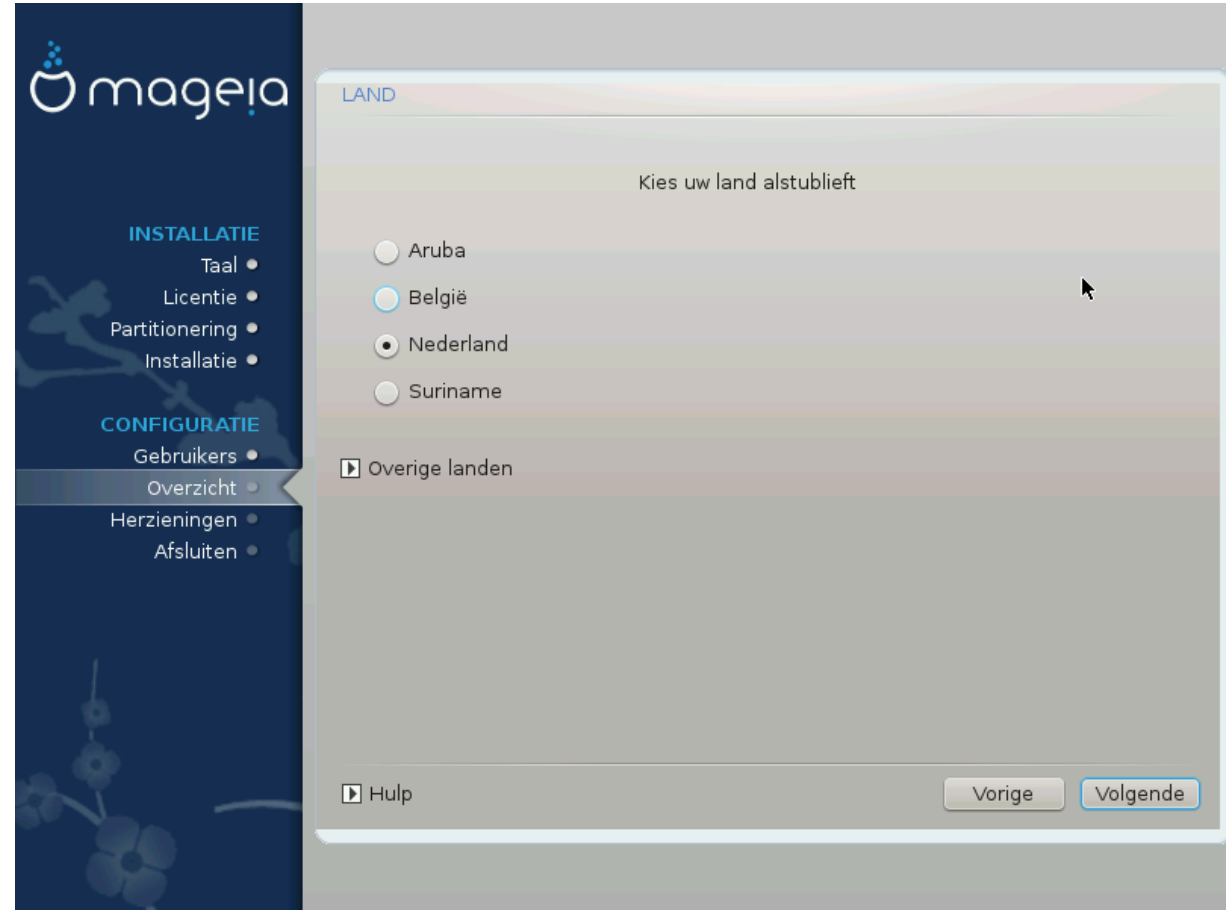

- Selecteer uw land. Dit is belangrijk voor allerlei instellingen, zoals de muntsoort en de toegestane draadloze instellingen. Het verkeerde land instellen kan veroorzaken dat u geen draadloos netwerk kunt gebruiken.
- Als uw land niet in de lijst staat, klik dan op de knop *Overige landen* en kies uw land daar.

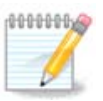

Als uw land alleen in de lijst van *Overige landen* staat kan het, nadat u op *OK* klikt, lijken alsof een land van de eerste lijst gekozen is. Desondanks zal DrakX uw keuze toepassen.

#### **3.12.2.1. Invoermethode**

In het *Overige landen* scherm kunt u ook een invoermethode selecteren (onderaan de lijst). Met invoermethodes kunnen gebruikers meertalige tekens invoeren (Chinees, Japans, Koreaans, enz.). IBus is de standaard invoermethode, het is dus niet nodig om het handmatig te configureren. Andere invoermethodes (SCIM, GCIN, HIME, enz.) hebben soortgelijke functies als IBus en kunnen geïnstalleerd worden als u HTTP/FTP media toevoegde vóór de pakketgroepselectie.

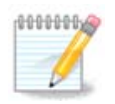

Als u het instellen van de invoermethode tijdens het installeren miste, kunt u dat na de installatie nog doen via Configureer uw Computer # Systeem, of door **localedrake** als *root* te starten.

## <span id="page-44-0"></span>**3.13. Configureer uw diensten**

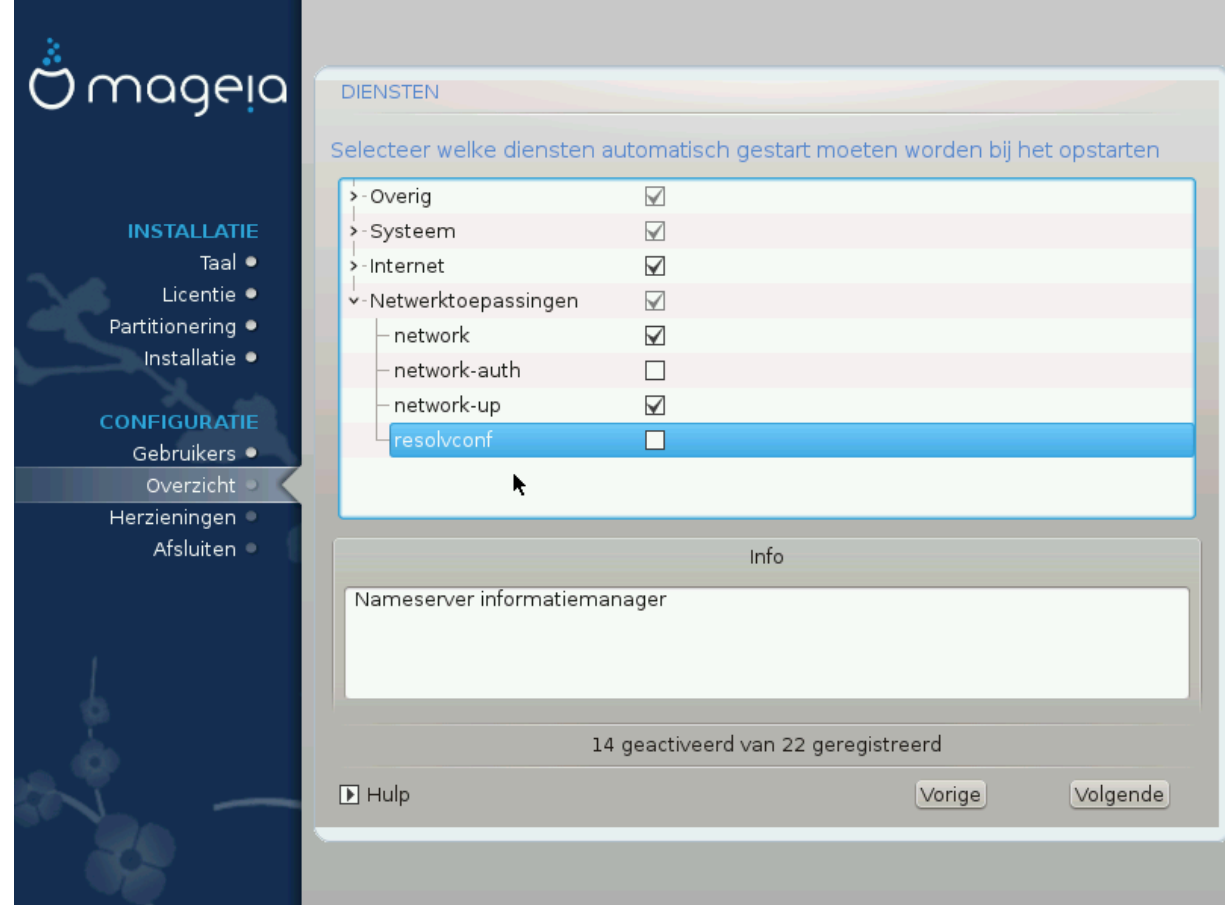

Hier kunt u instellen welke diensten moeten starten als u uw systeem opstart.

- Klik op een > om een groep uit te vouwen en alle diensten daarin te zien. De door DrakX gekozen instellingen zijn doorgaans goed.
- Als u op een dienst klikt, ziet u er wat informatie over in het info-vak beneden.

Verander alleen iets als u heel goed weet wat u doet.

## <span id="page-45-0"></span>**3.14. Muiskeuze**

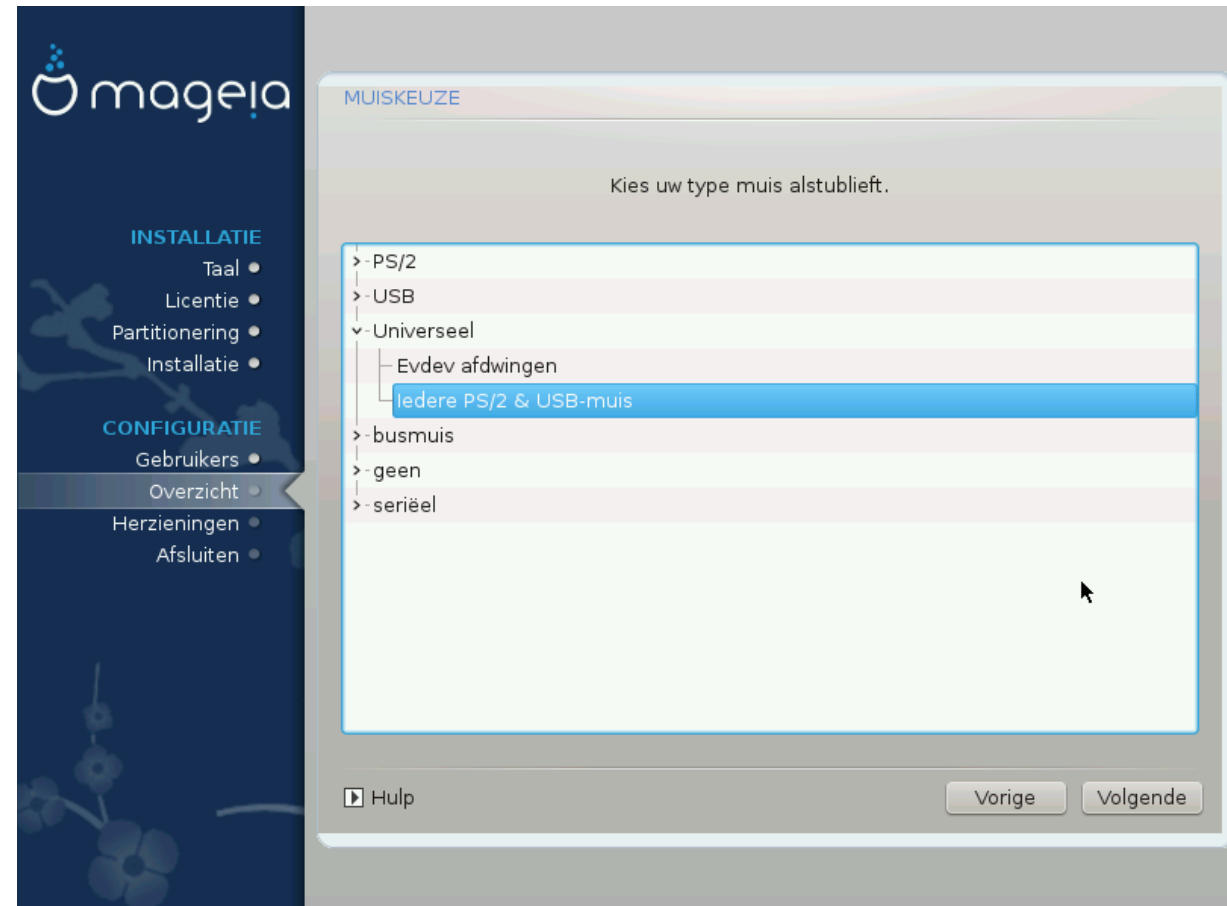

Als u niet gelukkig bent met hoe uw muis reageert, kunt u hier een andere kiezen.

Doorgaans is Universeel # Iedere PS/2- en usb-muis een goede keuze.

Selecteer Universeel # Evdev afdwingen om de niet werkende knoppen te configureren van een muis met zes of meer knoppen.

## <span id="page-46-0"></span>**3.15. Geluidsconfiguratie**

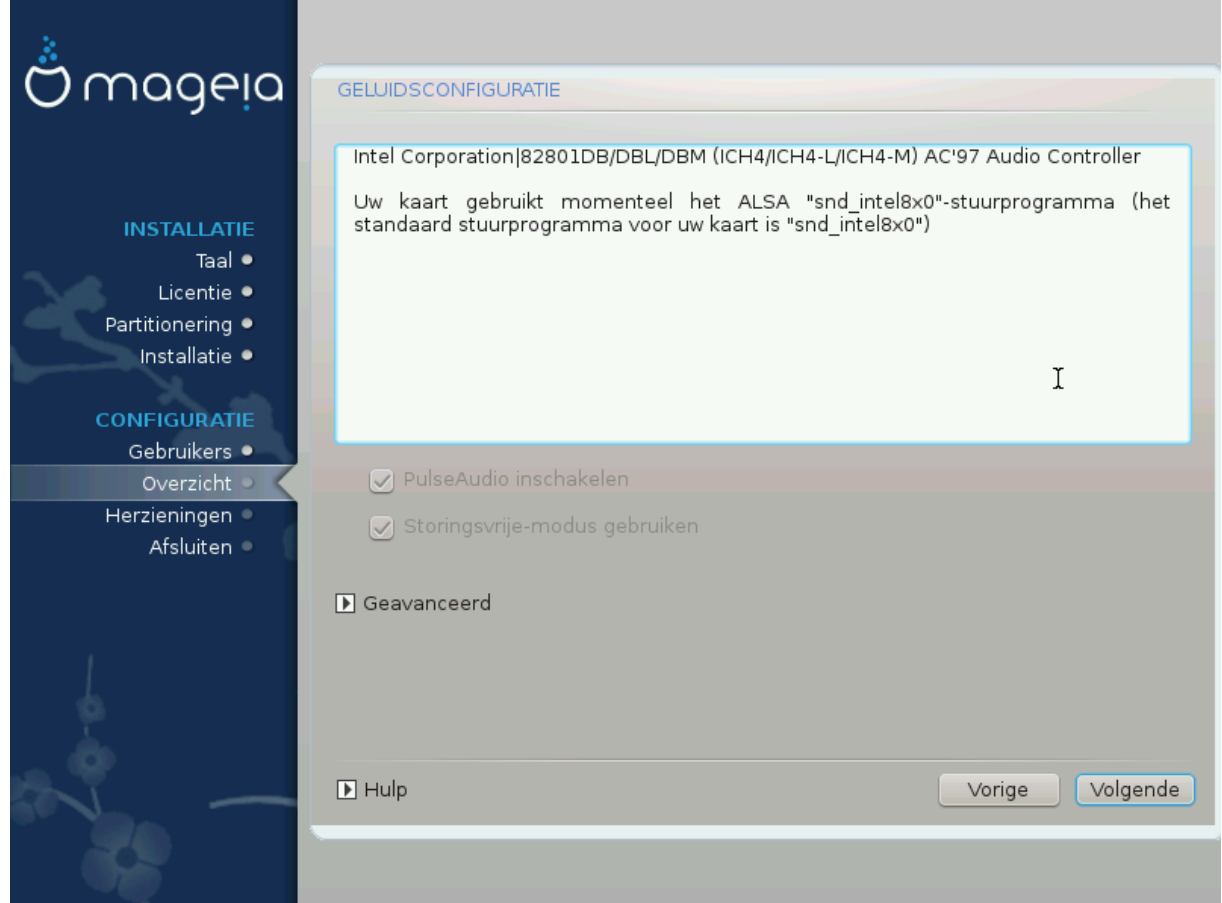

In dit scherm ziet u de naam van het stuurprogramma dat het installatieprogramma koos voor uw geluidskaart. Het is het standaardstuurprogramma als dat bestaat.

Het standaardstuurprogramma zou zonder problemen moeten werken. Komt u na de installatie toch problemen tegen, start dan **draksound** of start MCC (Mageia Configuratiecentrum), klik op de Apparatuur tab en dan op Audioconfiguratie rechts boven in het scherm.

Met dit hulpprogramma kunt u kiezen welke backend de geluidsserver zal worden, dus het geluid zal beheren. U heeft de keuze tussen pulseaudio and pipewire. Voor de laatste kunt u kiezen tussen de sessiebeheerders Wireplumber en Pipewire Media Session. Na het toepassen van de nieuwe instellingen, worden de benodigde pakketten geïnstalleerd en wordt de server geconfigureerd.

### **3.15.1. Geavanceerd**

Als u in dit scherm op **Geavanceerd** klikt, krijgt u de keuze om de instellingen van de audiomixer terug te zetten naar de standaardwaarden.

## <span id="page-47-0"></span>**3.16. Beveiligingsniveau**

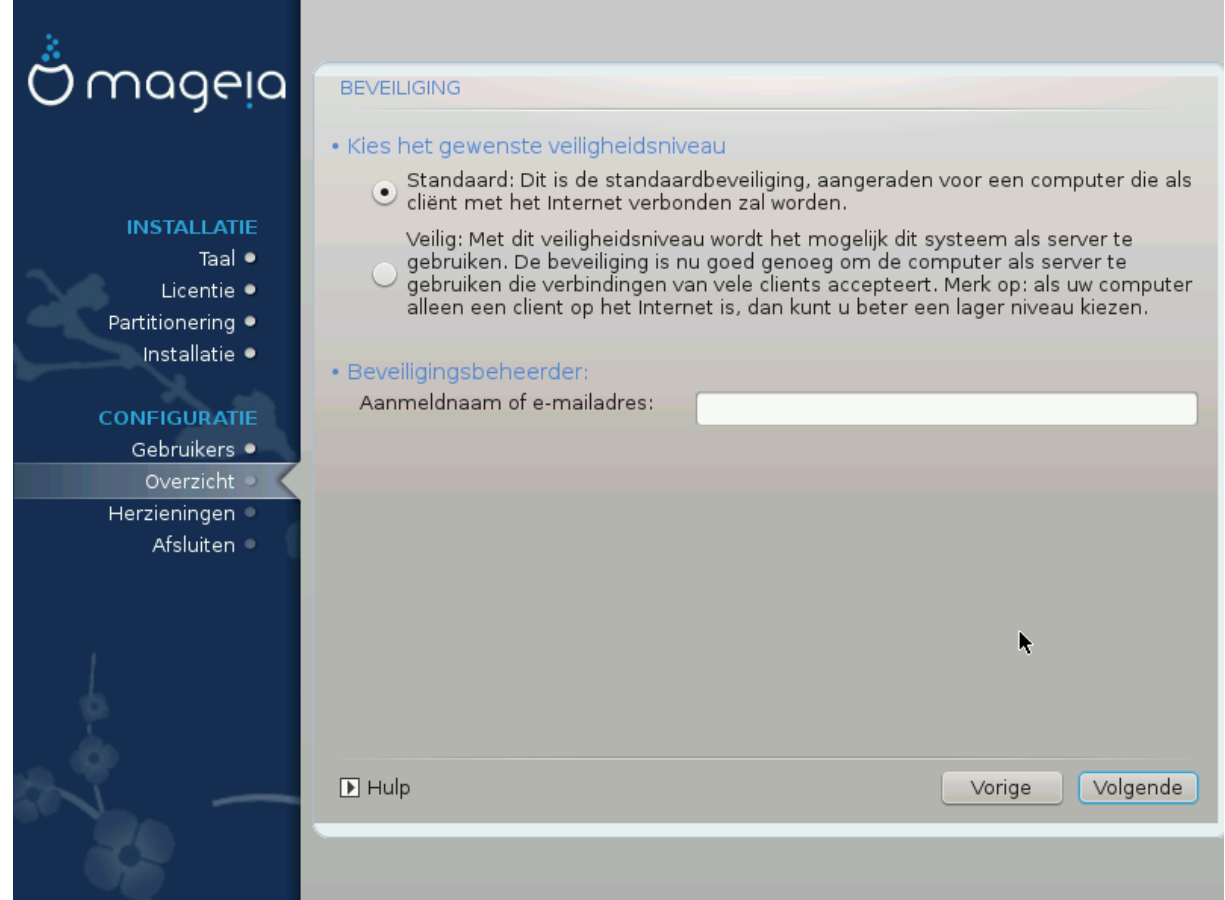

#### **Please choose the desired security level**

*Standard* is the default, and recommended setting for the average user.

*Secure* will create a highly protected system - for instance if the system is to be used as a public server.

#### **Security Administrator**

This item allows you to configure an email address to which the system will send *security alert messages* when it detects situations which require notification to a system administrator.

A good, and easy-to-implement, choice is to enter <user>@localhost - where <user> is the login name of the user to receive these messages.

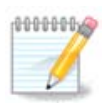

The system sends such messages as **Unix Mailspool messages**, not as "ordinary" SMTP mail: this user must therefore be configured for receiving such mail!

It will always be possible to adjust your security settings post-install in the *Security* section of the Mageia Control Center.

### <span id="page-47-1"></span>**3.17. Firewall**

This section allows you to configure some simple firewall rules: they determine which type of message from the Internet will be accepted by the target system. This, in turn, allows the corresponding services on the system to be accessible from the Internet.

In the default setting (no button is checked), no service of the system is accessible from the network. The *Everything (no firewall)* option enables access to all services of the machine - an option that does not make much sense in the context of the installer since it would create a totally unprotected system. Its veritable use is in the context of the Mageia Control Center (which uses the same GUI layout) for temporarily disabling the entire set of firewall rules for testing and debugging purposes.

All other options are more or less self-explanatory. As an example, you will enable the CUPS server if you want printers on your machine to be accessible from the network.

#### **Geavanceerd**

The *Advanced* option opens a window where you can enable a series of services by typing a list of "couples" (blank separated)

*<poort-nummer>/<protocol>*

- *<poort-nummer>*Is de waarde van de poort die is toegewezen aan de dienst die u wilt inschakelen (bijvoorbeeld 873 voor de RSYNC-service) zoals gedefinieerd in *RFC-433*;

- *<protocol>*is één van *TCP* of *UDP* - Het internetprotocol dat door de dienst wordt gebruikt.

Bijvoorbeeld, de vermelding voor het verlenen van toegang tot de RSYNC-dienst is dus *873/tcp*.

Als een dienst is geïmplementeerd om beide protocollen te gebruiken, dan specificeert u 2 koppels voor dezelfde poort.

## <span id="page-48-0"></span>**3.18. Herzieningen**

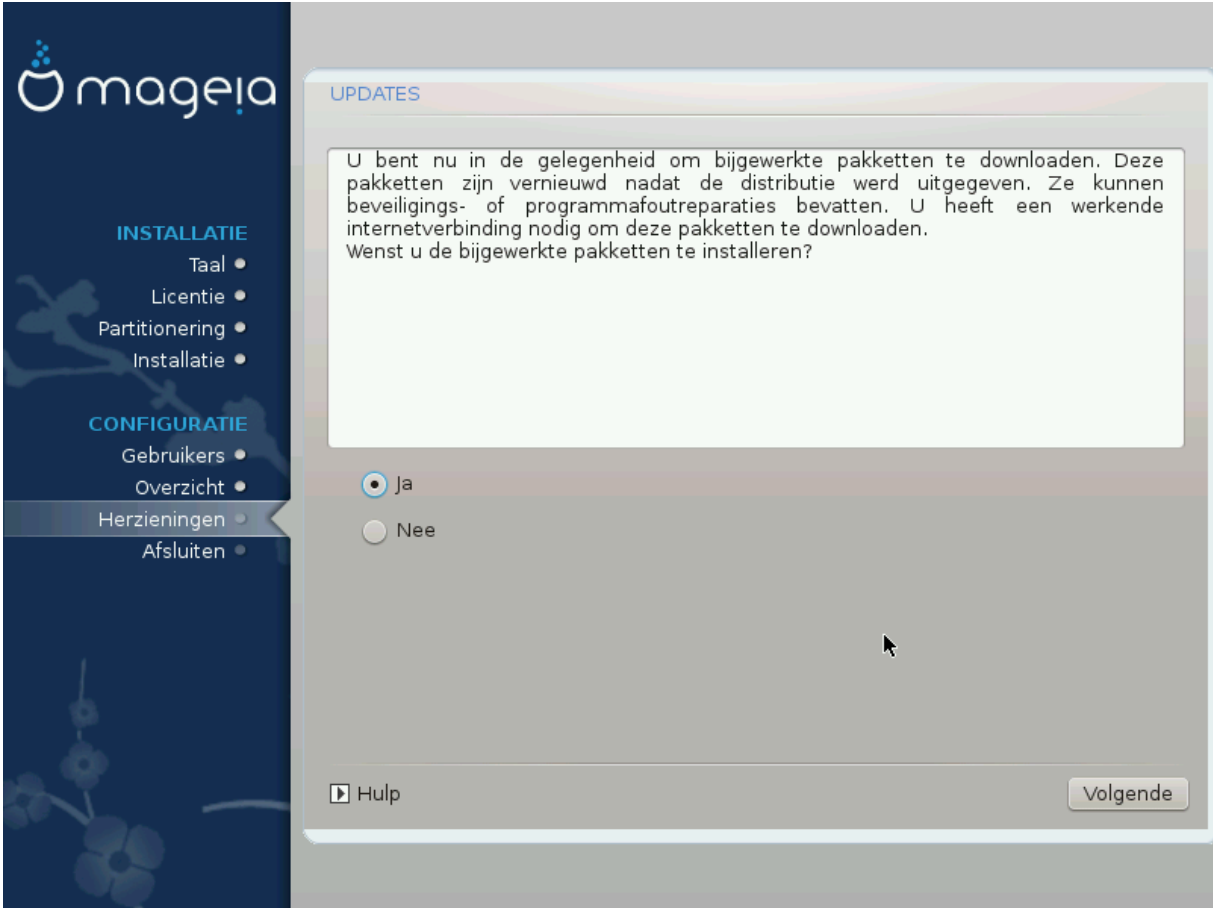

Sinds deze versie van Mageia werd uitgegeven, zullen sommige pakketten bijgewerkt of verbeterd zijn.

• Kies *Ja* als u ze wilt downloaden en installeren

- Kies *Nee* als u dat niet nu wilt doen, of als u nu niet met internet verbonden bent.
- Klik op *Volgende* om verder te gaan

## <span id="page-49-0"></span>**3.19. Gefeliciteerd**

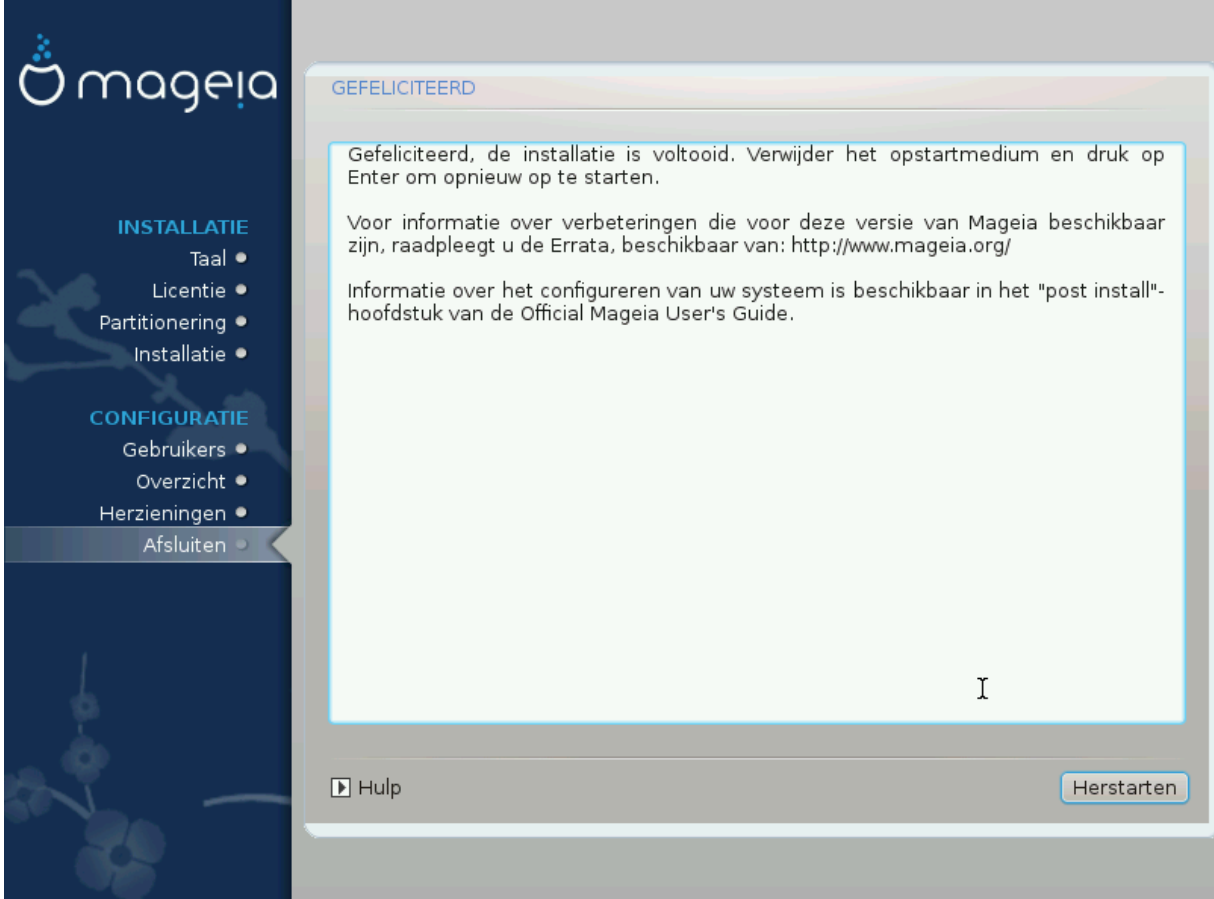

U bent klaar met het installeren en configureren van Mageia en u kunt nu met een gerust hart het installatiemedium verwijderen en uw computer herstarten.

Tijdens het opstarten kunt u in het opstartladerscherm kiezen tussen de besturingssystemen op uw computer (als u er meer dan één heeft).

Als u de instellingen voor de opstartlader niet aangepast heeft, wordt Mageia automatisch geselecteerd en gestart.

Veel plezier!

Bezoek [www.mageia.org/nl/](http://www.mageia.org/en/) [[http://www.mageia.org/en/\]](http://www.mageia.org/en/) als u vragen heeft of als u wilt bijdragen aan Mageia

## <span id="page-49-1"></span>**3.20. Mageia deïnstalleren**

Mageia bevalt u niet of het lukte niet het correct te installeren, kortom: u wil er vanaf - dat is uw recht en Mageia geeft u ook de mogelijkheid om de installatie ongedaan te maken. Dat geldt niet voor elk besturingssysteem.

Maak eerst een backup van uw gegevens. Start daarna op vanaf uw Mageia-installatie-dvd en selecteer *Rescue system*, dan, *Restore Windows boot loader*. Voortaan heeft u enkel Windows bij het opstarten, zonder optie om uw Mageia-besturingssysteem te kiezen.

Om in Windows de ruimte terug te krijgen die door de Mageia partities werd gebruikt, klikt u op Start # Configuratiescherm # Beheerprogramma's # Computerbeheer # Opslag # Schijfbeheer. U zult de Mageia partities herkennen aan het label Onbekend en ook aan hun grootte en plaats op de schijf. Rechtsklik op elk van deze partities en kies *Verwijderen* om de ruimte vrij te maken.

Bij Windows XP kon u een nieuwe partitie maken en die formatteren (FAT32 of NTFS). De partitie kreeg een partitie-letter.

Als u Vista or 7 heeft, heeft u nog een mogelijkheid: u kunt de partitie links van de vrije ruimte vergroten. Er zijn andere partitioneringstools die gebruikt kunnen worden, zoals **gparted**, beschikbaar voor zowel Windows als Linux. Zoals altijd, bij het wijzigen van partities, maak eerst een goede back-up van alles dat u belangrijk vindt.